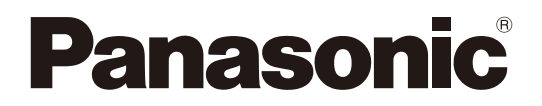

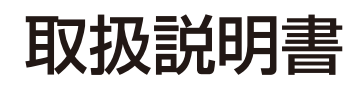

# iPad用リモートコントロールソフト **品番: WR-DX350**

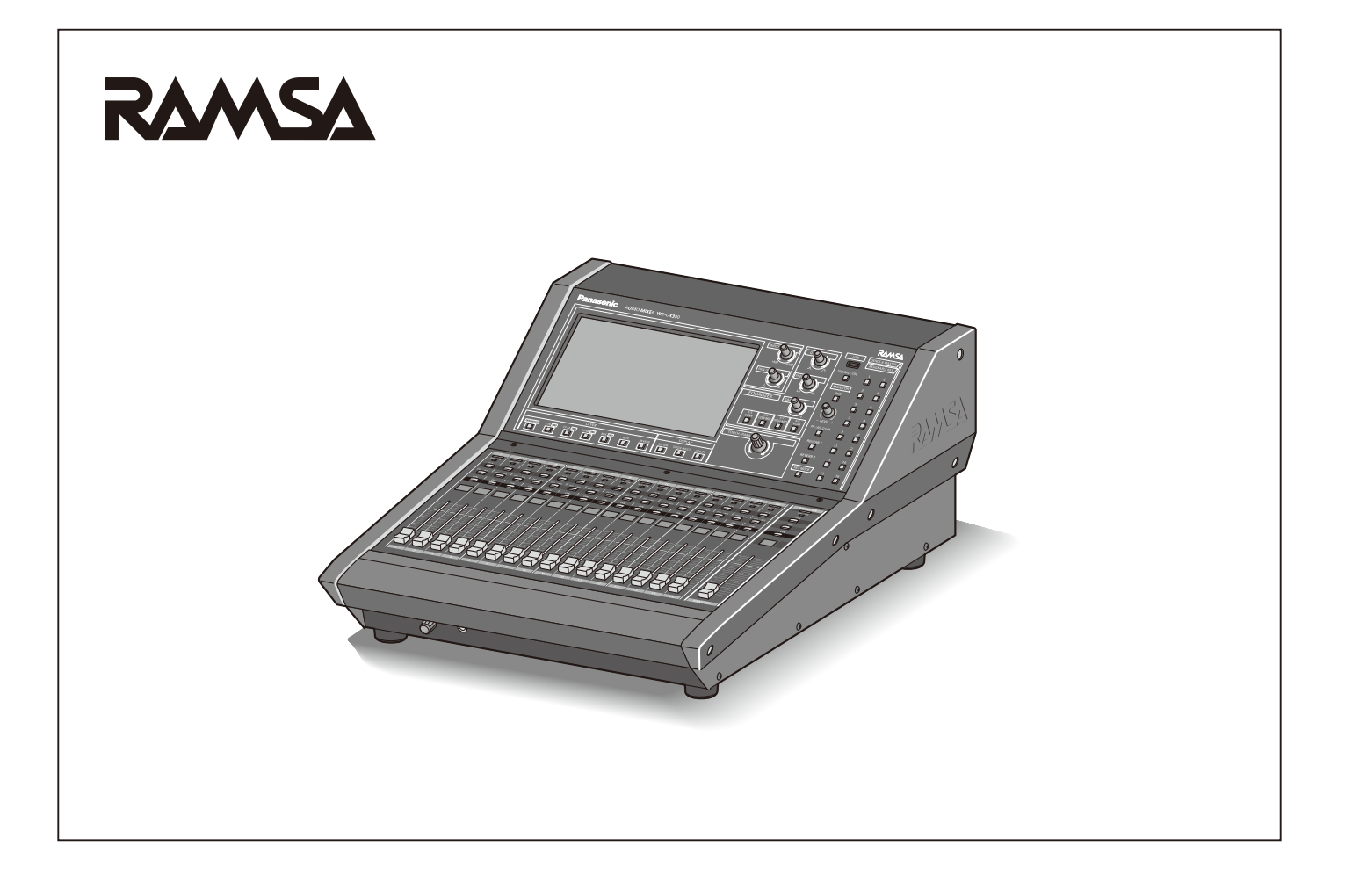

# 商品概要

iPad®および無線LANを使用可能なネットワーク環境を用意することで、iPad用リモートコントロールソフト(以下、iPad用 リモートソフト)からデジタルミキサー(WR-DX350以下、本体)の各種設定や操作を行うことができます。無線LANの通 信範囲内であれば、調整室のみならず、場内にiPadを持ちだして、本体の操作を行うことができます。

# 取扱説明書について

- ●本書はWR-DX350 iPad用リモートソフトの操作方法について記載しています。本体やPC用リモートコントロールソフ ト(以下、PC用リモートソフト)の機能に関する内容は、本体およびPC用リモートソフトの取扱説明書をお読みください。
- ●本書の記載は、2020年11月現在のものです。
- iPadや無線ルーターの操作、設定については、各機器の取扱説明書をご確認ください。

# 必要なiPadの環境

本ソフトウェアは以下のシステム環境を持つiPadで使用できます。

iPad iPad Air2、9.7インチiPad、10.5インチ iPad Pro、11インチ iPad Pro、12.9インチ iPad Pro OS iOS9.2~12.x、iPadOS13以降 Wi-Fi IEEE802.11ac推奨

# 著作権について

本製品に含まれるソフトウェアの譲渡、コピー、逆アセンブル、逆コンパイル、リバースエンジニアリング、ならびに輸出法 令に違反した輸出行為は禁じられています。

# 登録商標・商標について

- Adobe、Adobeロゴ、Acrobat、PostScriptおよびPostScriptロゴは Adobe の商標です。
- Apple、iPad は、米国およびその他の国で登録されたApple Inc.の商標です。
- その他、本文中の社名や商品名は、各社の登録商標または商標です

# 略称について

本書では以下の略称を使用しています。

- iPad Air2、9.7インチiPad、10.5インチ iPad Pro、11インチ iPad Pro、12.9インチ iPad ProをiPadと表記してい ます。
- オーディオミキサー (WR-DX350) を本体と表記しています。

● オーディオインターフェースユニット (WR-SB350) をI/Oボックスと表記しています。

本文中に記載されている別売品などの情報は、2020年11月現在のものです。最新の情報は、本製品をお買い上げいただいた 販売店にお問い合わせください。

# オープンソースソフトウェアについて

本ソフトウェアには、オープンソースソフトウェア(OSS)が含まれています。 オープンソースソフトウェアのライセンスや著作権に関する詳細は本ソフトウェアのメニュー画面で確認することができます。 (37ページ)なお、オープンソースソフトウェアに関するご質問にはお答えしかねますので、あらかじめご了承ください。

# ネットワークに関するお願い

本ソフトウェアはネットワークへ接続して使用するため、以下のような被害を受けることが考えられます。

- 1) 情報の漏えいや流出
- 2) 悪意を持った第三者による不正操作
- 3) 悪意を持った第三者による妨害や停止

このような被害を防ぐため、お客様の責任の下、下記のような対策も含め、ネットワークセキュリティー対策を十分に行って ください。

- インターネットに接続していない安全性の確保されたネットワーク上で使用する。
- コンピューターウイルスや不正プログラムの感染に対するチェックや駆除が定期的に行われていることを確認する。
- 不正な攻撃から守るため、認証を利用し、パスワードは8文字以上かつ文字種類3種以上を使用するなどして、第三者に推 測されないようにする。
- パスワードを第三者の目に触れないよう、適切に保管する。
- パスワードは、定期的に変更し、他のアカウント情報と同じものを使いまわししない。
- 本体の設定情報をネットワーク上に漏洩させないため、認証設定でアクセスを制限するなどの対策を実施する。

### 記号について 重要

本書では、以下の記号を用いて説明しています。

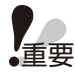

■<br>■重要 :該当する機能を使用するにあたり、制限事項や注意事項が書かれています。

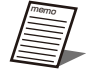

 :使用上のヒントが書かれています。

# もくじ

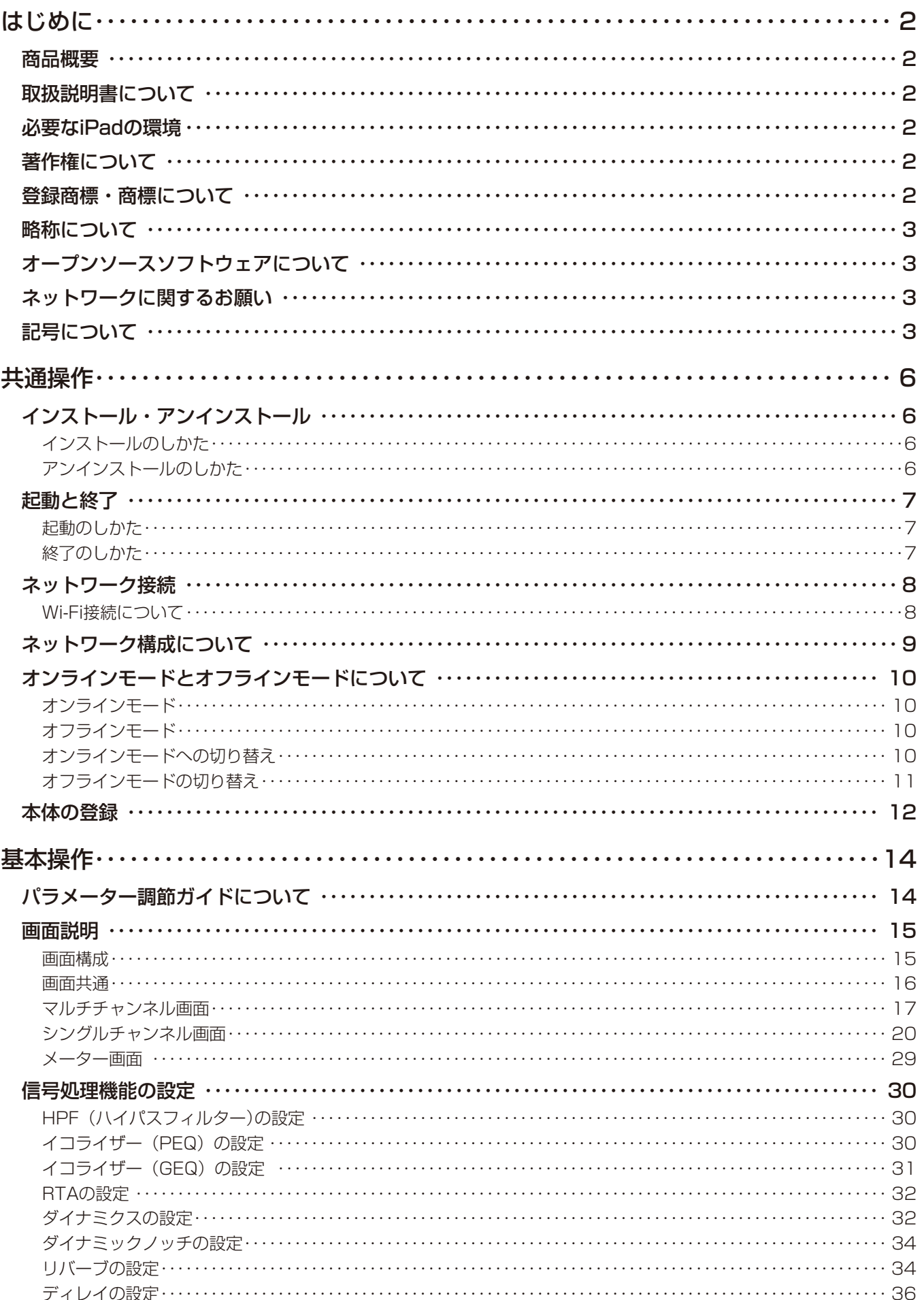

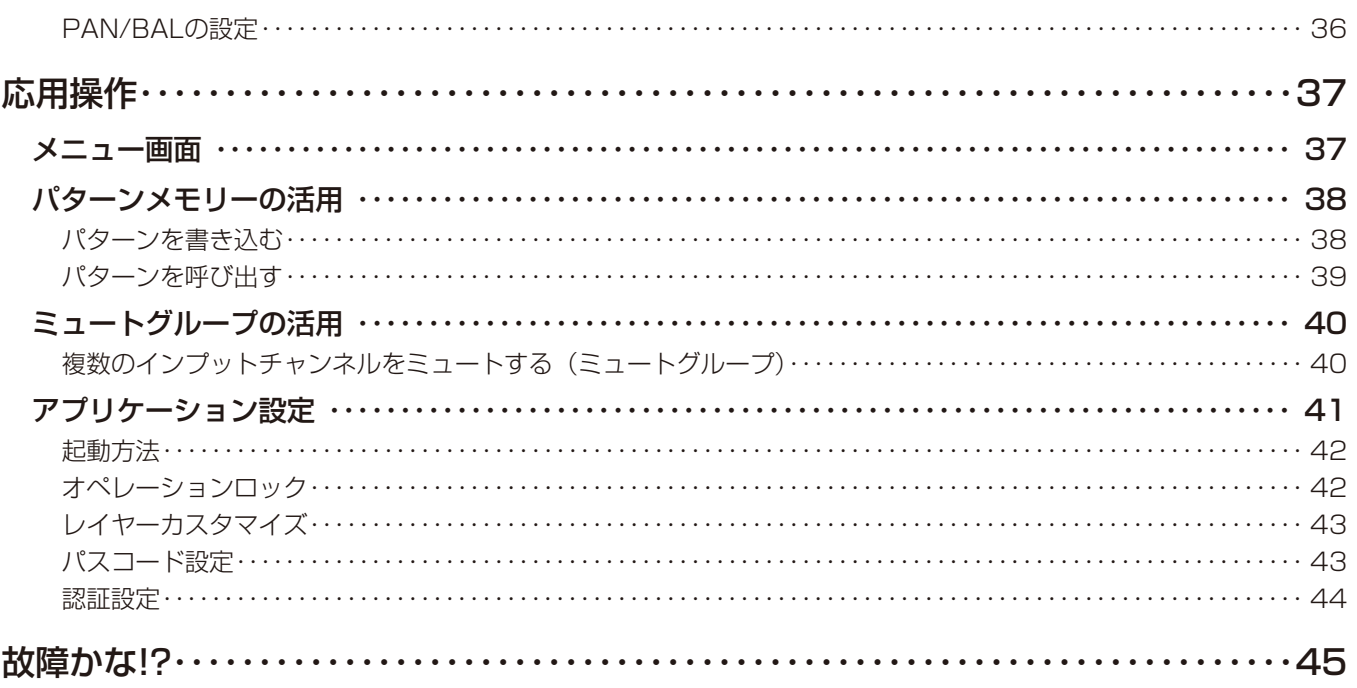

共通操作

# インストール・アンインストール

## インストールのしかた

**1** iPadから「App Store」にアクセスし、「RAMSA DX350(アプリケーションの名前)」 を検索して、iPadにアプリケーションをインストールします。

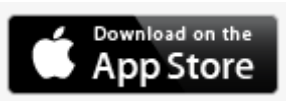

インストールが完了したらホーム画面に「RAMSA DX350」のアイコンが表示されます。

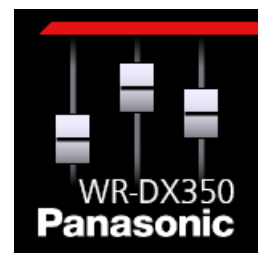

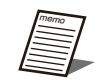

●使用許諾に同意しない場合、「RAMSA DX350」を使用することはできません。

### アンインストールのしかた

- **1** ホーム画面の「RAMSA DX350」のアイコンをロングタップします。 画面内のアイコンが震えます。
- **2** 「RAMSA DX350」アイコン左上に表示されている[×]スイッチをタップします。 「確認」画面が表示されます。
- **3** [削除]スイッチをタップします。 本ソフトウェアがアンインストールされます。

# 起動と終了

### 起動のしかた

**1** ホーム画面上の「RAMSA DX350」アイコンをタップすることにより、本ソフトウェア が起動します。

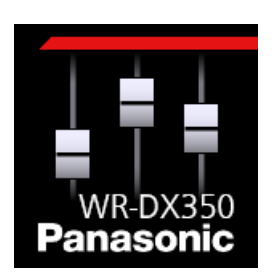

本ソフトウェアが起動すると、「ミキサー選択」画面が表示されます。「ミキサー選択」画面でオンラインモードかオフラ インモードを選択します。オンライン・オフラインについては「オンラインモードとオフラインモードについて」(10 ページ)をお読みください。

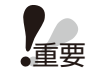

● インストール後、初めて本ソフトウェアを起動したときに「使用許諾」画面が表示されます。「使用許諾契約 | をよく読み、同意する場合は[同意する]スイッチをタップしてください。

## 終了のしかた

**1** Appスイッチャーを開く

(iPadのホームボタンをダブルクリック)

**2** 本ソフトウェアを上にスワイプします。

# ネットワーク接続

本ソフトウェアは本体とネットワーク接続することで本体の設定・制御を行うことができます。

### Wi-Fi接続について

本ソフトウェアはWi-Fi経由でネットワーク上の本体に接続します。Wi-Fi アクセスポイントの設定はiPadの取扱説明書にした がって設定してください。 外部からの不正アクセスを防ぐためにセキュリティー設定をすることをおすすめします。

### ネットワーク環境について

本体のネットワーク・インタフェースに関する仕様は以下の通りです。 ネットワーク :10Base-T/100Base-TX、RJ45 コネクター 対応プロトコル : IPv4: TCP/IP、UDP/IP

本ソフトウェアでは同一ネットワーク上の本体を検索し、ネットワーク設定を行うことができます。 本体のネットワーク設定については「本体の登録」(12ページ)をお読みください。本体のネットワーク設定の初期値は以 下の通りです。

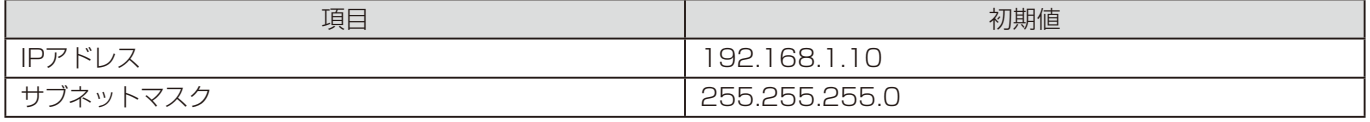

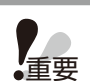

●本体と接続する場合、本体と本ソフトウェアは必ず同一ネットワークアドレス上に存在するようにネットワーク 設定を行ってください。異なるネットワークアドレス上の本体に接続することはできません。

●同一ネットワークアドレス上に同じIPアドレスの機器が存在すると正しく接続することができません。同一ネッ トワークアドレス上に複数の本体を接続する場合は、本体のIPアドレスを変更してください。

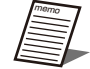

● 例えば、複数の本体を接続する場合、次のようにIPアドレス、サブネットマスクを設定することで、正しく接続 することができます。

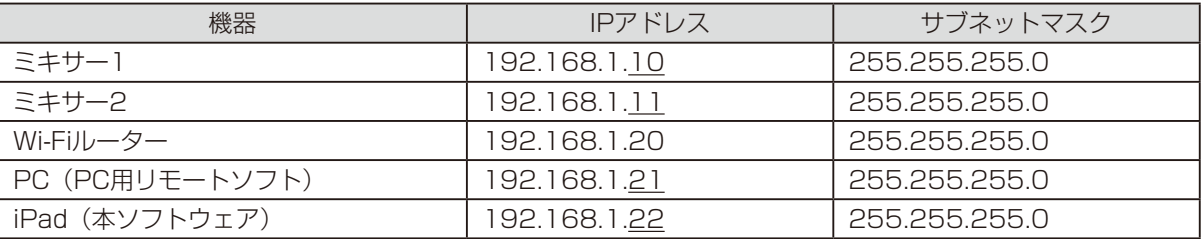

# ネットワーク構成について

システムを構成するネットワークは以下の2種類があります 制御用ネットワーク : PC用/iPad用リモートソフトから本体を制御するためのネットワーク Dante用ネットワーク : Dante機器同士を接続するためのネットワーク

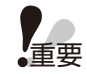

●制御用ネットワークとDante用ネットワークは必ず独立したネットワークを構築してください。同一ネットワー ク上に共存させた場合は正しく動作しないことがあります。

<システム構成例>

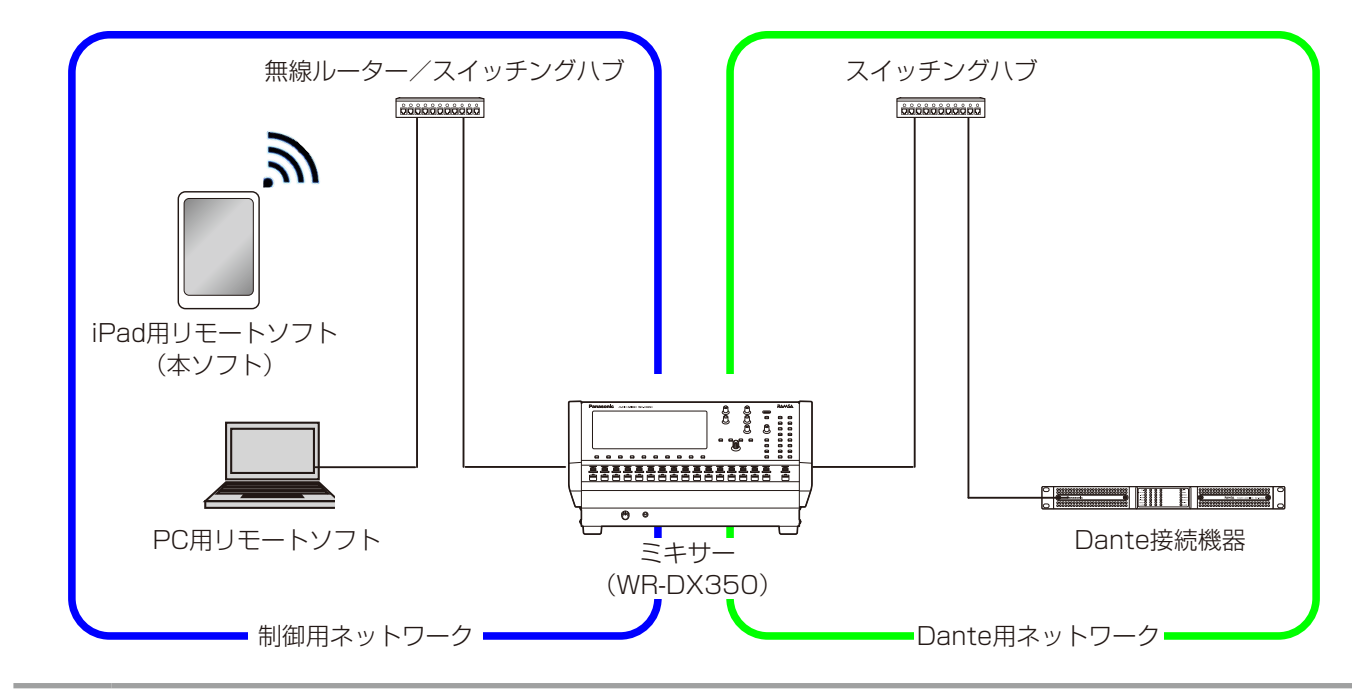

- 重要 ● iPad用リモートソフトと本体を接続するには無線ルーターが必要です。外部からネットワークへの侵入を防ぐ ために、WPAのようなセキュリティー設定をお願い致します。
	- iPadのIPアドレスは、本体と同じサブネットが設定されていることを確認してください。
	- ●同時に本体と接続できるリモートソフトはiPad用、PC用の組み合わせによらず2台までです。
	- 本ソフトウェアは登録された最大5台の本体を切り替えて接続することが可能です。

# オンラインモードとオフラインモードについて

本ソフトウェアは、本体との接続状態により、オンラインモードとオフラインモードの2種類の状態があります。

オンラインモードとオフラインモードの切り替えは起動時、あるいは「メニュー」画面から行います。 「メニュー」画面については37ページをお読みください。

## オンラインモード

●オンラインモードでは、本体と接続し、本体の操作を本ソフトウェアから行うことができます。

### オフラインモード

- オフラインモードでは、本体と接続せずに本ソフトウェアを操作することができます (デモ操作)。操作した内容は本体に は反映できません。
- オフラインモードでは、工場出荷状態の初期設定値で起動します。

# オンラインモードへの切り替え

**1** オンライン切り替え操作を行うと、同一ネットワーク上にある本体を検索し、下記の「ミ キサー選択」画面が表示されます。

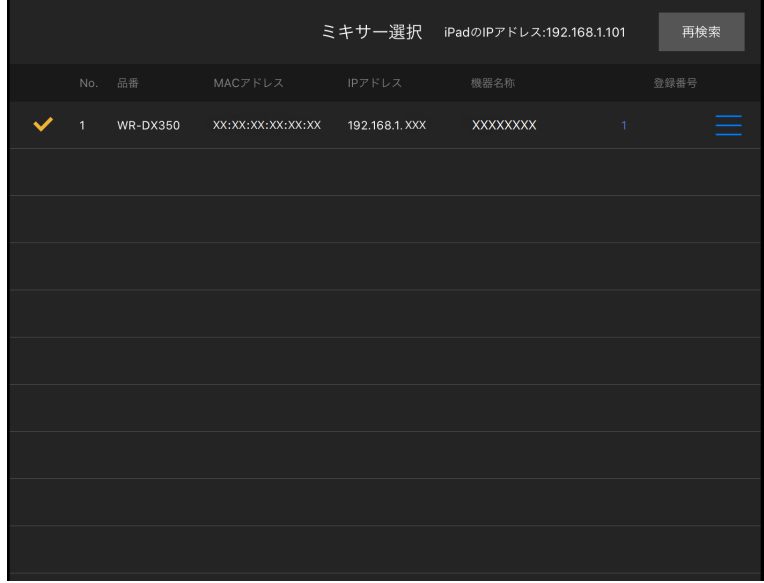

- **2** 接続する本体の行を、タップします。タップをすると、選択された本体番号(No.)の横に チェックマークが表示されます。
- **3** [接続]スイッチをタップすると、「パスワード入力」画面が表示されます。

memo ● 初回接続時は本体のパスワードを設定する画面を表示します。 パスワードは大文字、小文字、数字、記号から8文字以上、16文字以下で3種類以上組み合わせて設定してくだ さい。

**4** 設定したパスワードを入力することで本体に接続することができます

重要 ● 本体の識別は、本体に貼られているMACアドレスで識別が可能です。 ● パスワードをお忘れの場合、本体を初期化してパスワードを再設定してください。初期化の設定については本体 の取扱説明書をお読みください。

# オフラインモードの切り替え

**1** オフライン切り替え操作を行うと、「オフライン(デモ操作)」画面が表示されます。

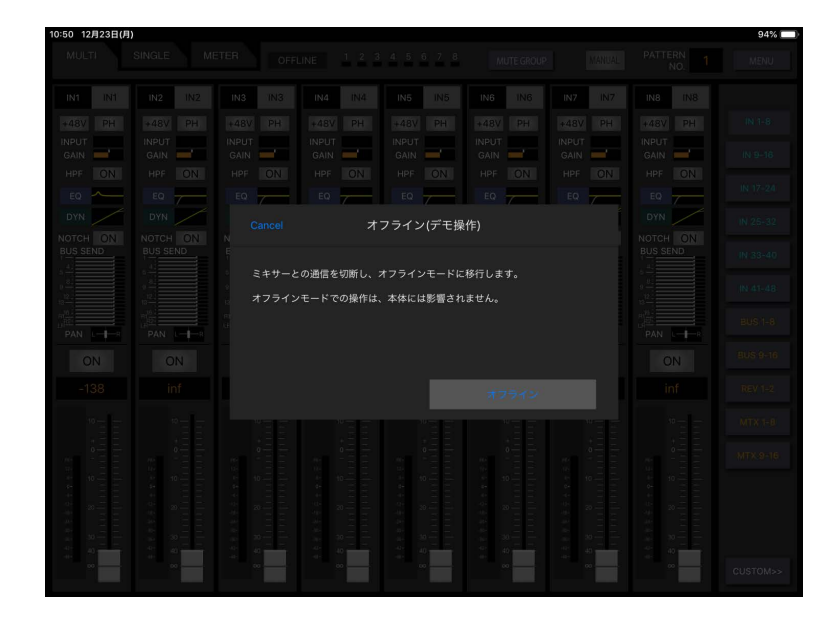

**2** [オフライン] スイッチをタップすると、本ソフトウェアがオフラインモードで起動します。

# 本体の登録

本ソフトウェアで操作する本体を登録します。未登録の状態で操作することも可能です。 本体の登録は「ミキサー選択」画面で行います。

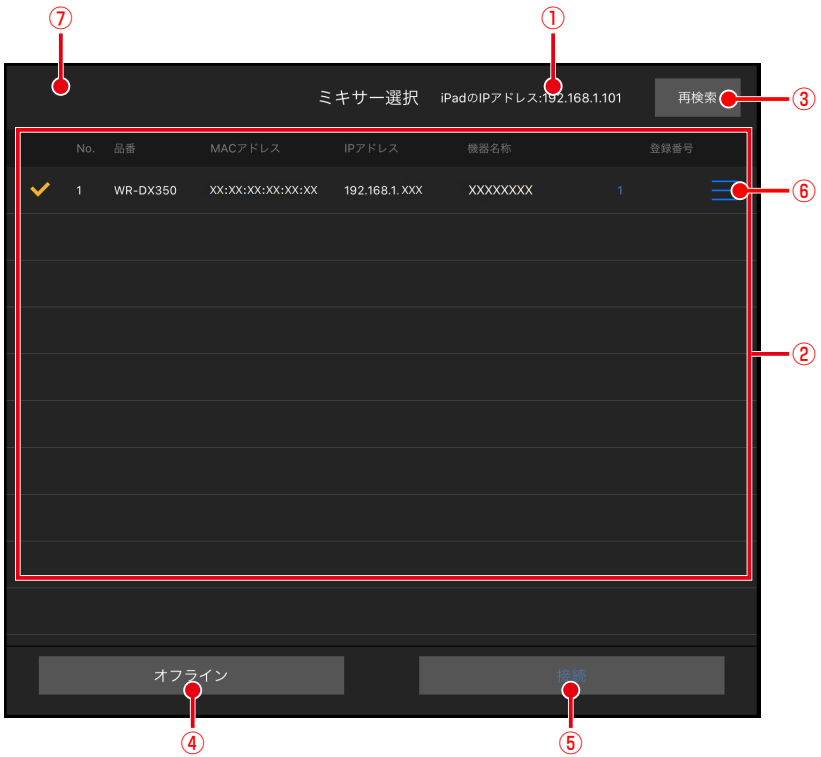

①. iPadのIPアドレス表示

iPadのIPアドレスが表示されます。

#### ②. 検出・登録機器一覧表示

検出したWR-DX350を一覧表示します。表示される内容は以下の通りです。

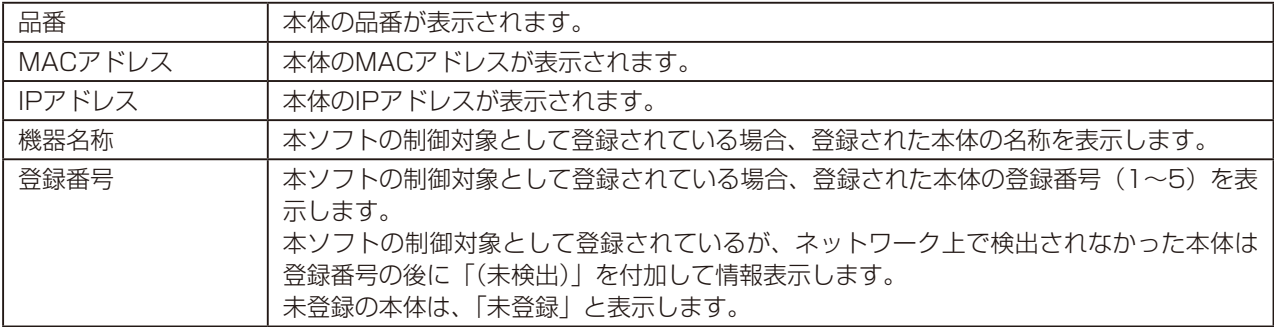

#### ③. 再検索スイッチ[再検索]

ネットワークに接続されている本体を再検索します。

- ④. オフラインスイッチ[オフライン] オフラインモードで、本ソフトウェアを動作させます。 [オフライン]スイッチは本ソフトウェア起動時の「ミキサー選択|画面に表示されます。
- **6. 接続スイッチ [接続]** 選択したミキサーに接続を行います。
- ⑥. 登録スイッチ
- 「■」をタップすると、「ミキサー登録-設定・登録」画面を表示し、選択した本体の設定・登録を行います。 ⑦. キャンセルスイッチ[Cancel]
- 「ミキサー選択」画面を閉じます。[Cancel]スイッチは「メニュー」画面の[オンライン]スイッチから表示した「ミ キサー選択」画面に表示されます。

### 共通操作

以下に、本体の登録方法を説明します。

1 登録を行いたい本体の右端にある「 ■ 」をタップします。

「ミキサー登録-設定・登録」画面が表示されます。

重要 ● 本ソフトウェアが接続中の本体を登録することはできません。

**2** ピッカーで登録番号を設定し、機器名称を入力します。

memo

重要

●機器名称を入力しないと登録することはできません。

● 機器名称は最大8文字まで入力することができます。

#### **3** [OK]スイッチをタップします。

選択した本体が設定した登録番号で登録されます。

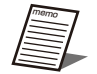

●「ミキサー登録-設定·登録」画面で、本体のネットワーク設定(IPアドレス、サブネットマスク)と機器名称 の設定を行うことができます。

● 起動方法の設定 (42ページ) で事前に接続する本体を登録しておくと、本ソフトウェア起動時に自動的に本 体に接続することができます。

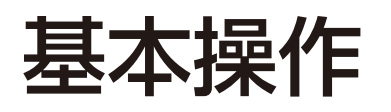

# パラメーター調節ガイドについて

パラメーター値をタップあるいはロングタップするとパラメーター調節を補助する緑色のガイドが表示されます。このガイド を操作して、パラメーター値を調節することができます。

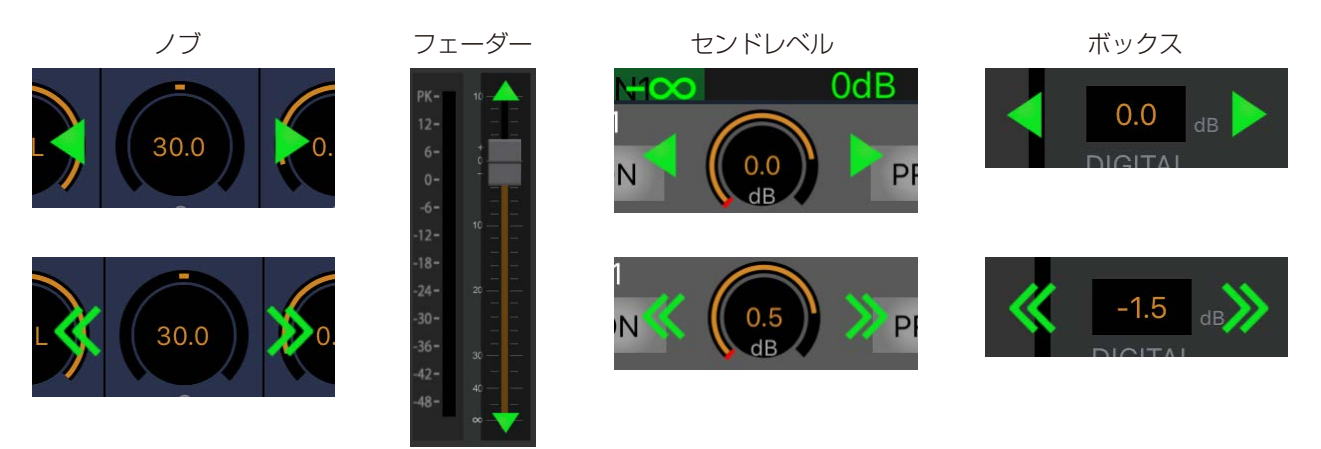

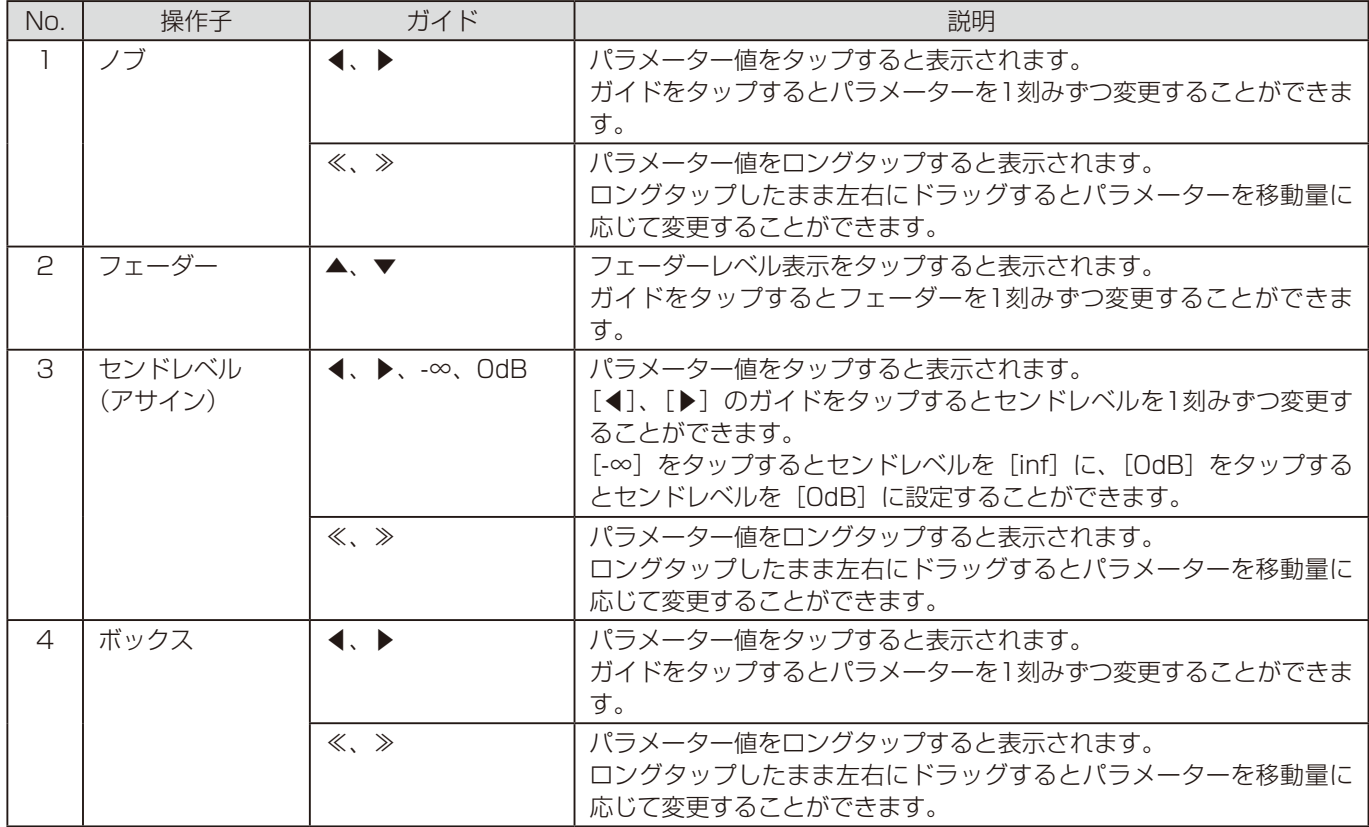

# 画面説明

ここでは各画面について説明します。

### 画面構成

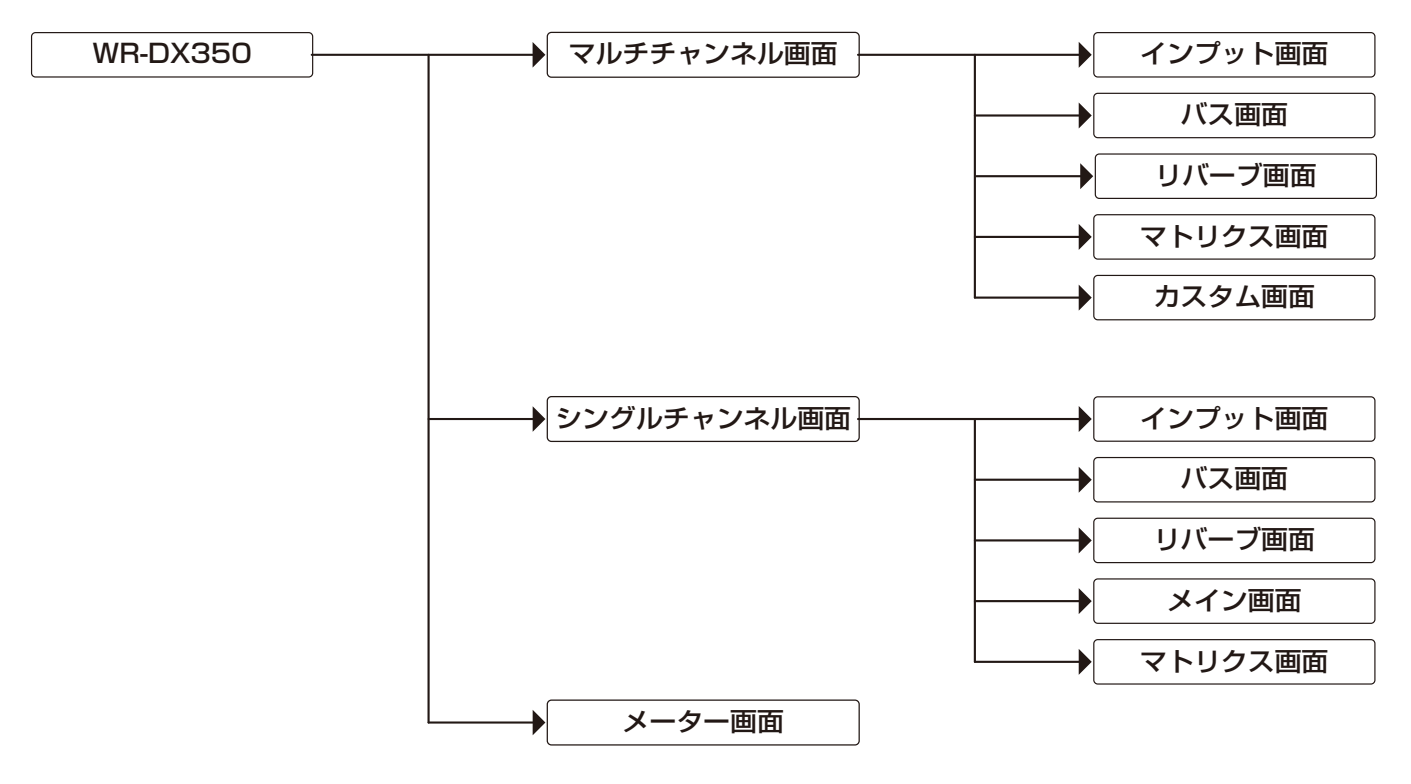

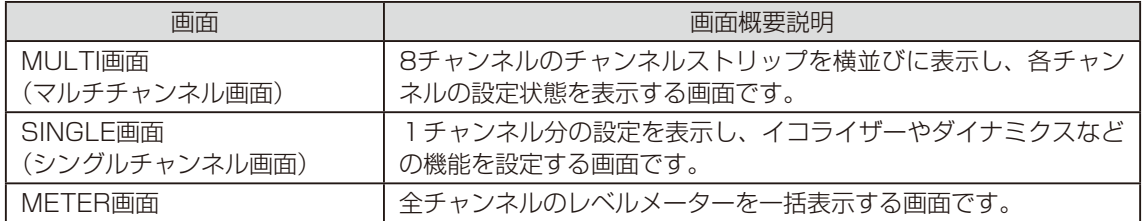

### 画面共通

各画面で共通する内容について説明します。

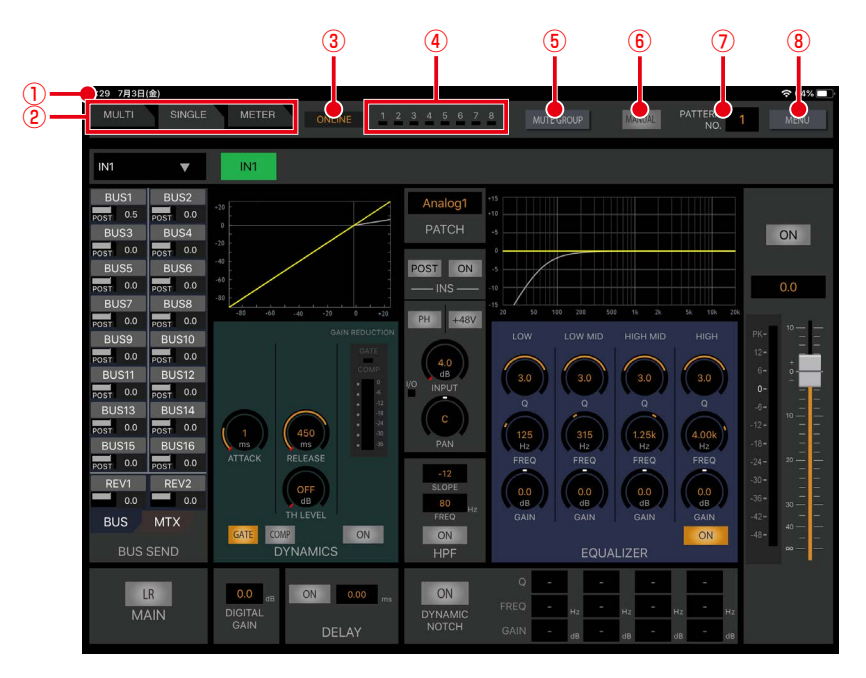

#### ①. ステータスバー

- ステータスバーには、iPadの現在の使用環境に関する情報が表示されます。
- ②. 画面切り替えタブ「MULTII [SINGLE] [METER]
	- 表示する画面を切り替えます。 MULTIタブ :「マルチチャンネル」画面
		- SINGLEタブ :「シングルチャンネル」画面
	- METERタブ :「メーター」画面
- ③. 通信状態表示
	- 本体との通信状態を表示します。 OFFLINE : 本体切断中 (オフラインモード) ONLINE : 本体接続中 (オンラインモード)
- (4). ミュートグループの状態表示 [1] ~ [8]
	- ミュートグループ1~8のミュート状態を表示します。
		- 橙色 :ミュートON
	- 黒色 :ミュートOFF
- ⑤. ミュートグループスイッチ[MUTE GROUP]

スイッチをタップすることにより、「MUTE GROUP」画面を表示します。(40ページ)

- ⑥. マニュアルスイッチ[MANUAL] ONにすると該当チャンネルのパラメーターが、パターンリードの実行およびミュートグループマスター、フェーダー グループマスターによる制御を受け付けなくなります。 橙色 :ON 灰色<br>
20FF
- ⑦. パターン番号表示[PATTERN NO] 運用中のパターンメモリー番号を表示します。 番号をタップすると、「パターンメモリーリード」画面を表示します。(39ページ)
- ⑧. メニュースイッチ[MENU] スイッチをタップすることにより、「メニュー」画面を表示します。(37ページ)

### マルチチャンネル画面

「マルチチャンネル」画面を表示するには[MULTI]タブをタップします。「マルチチャンネル」画面では、8チャンネル分のチャ 重要 ンネルストリップの設定状態を確認することができます。

「マルチチャンネル」画面では、チャンネルを選択するとチャンネルの背景色が変わります(アクティブチャンネル)。

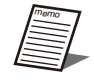

●画面切替タブで「マルチチャンネル」画面から「シングルチャンネル」画面へ切り替えると、アクティブチャン ネルを「シングルチャンネル」画面で表示します。

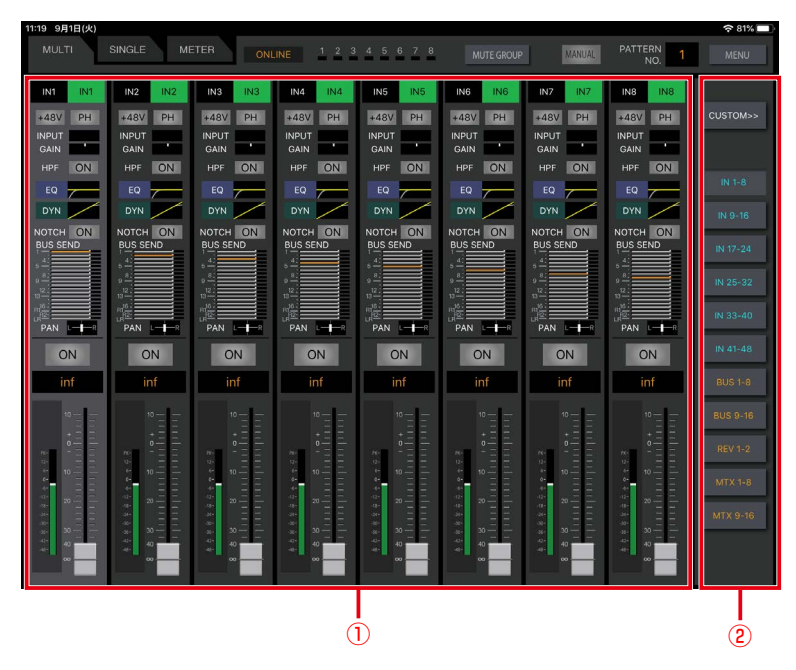

#### ①. チャンネル表示領域

8チャンネル分のチャンネルストリップを表示し、各チャンネルの設定状態を表示します。チャンネルストリップ内 の機能コンポーネントをタップすると「シングルチャンネル」画面を表示します。

②. レイヤー選択スイッチ領域

レイヤー選択スイッチをタップするとチャンネル表示領域に表示されるチャンネルが切り替わります。[カスタムレイ ヤー]スイッチをタップすると、あらかじめカスタムレイヤーに登録したチャンネルのみを表示することができます。 カスタムレイヤーは本体で設定します。カスタムレイヤーの設定については本体の取扱説明書をお読みください。

### チャンネルストリップ

1チャンネル分の各種機能の設定状態を表示します。チャンネル種別により、表示される機能が異なります。

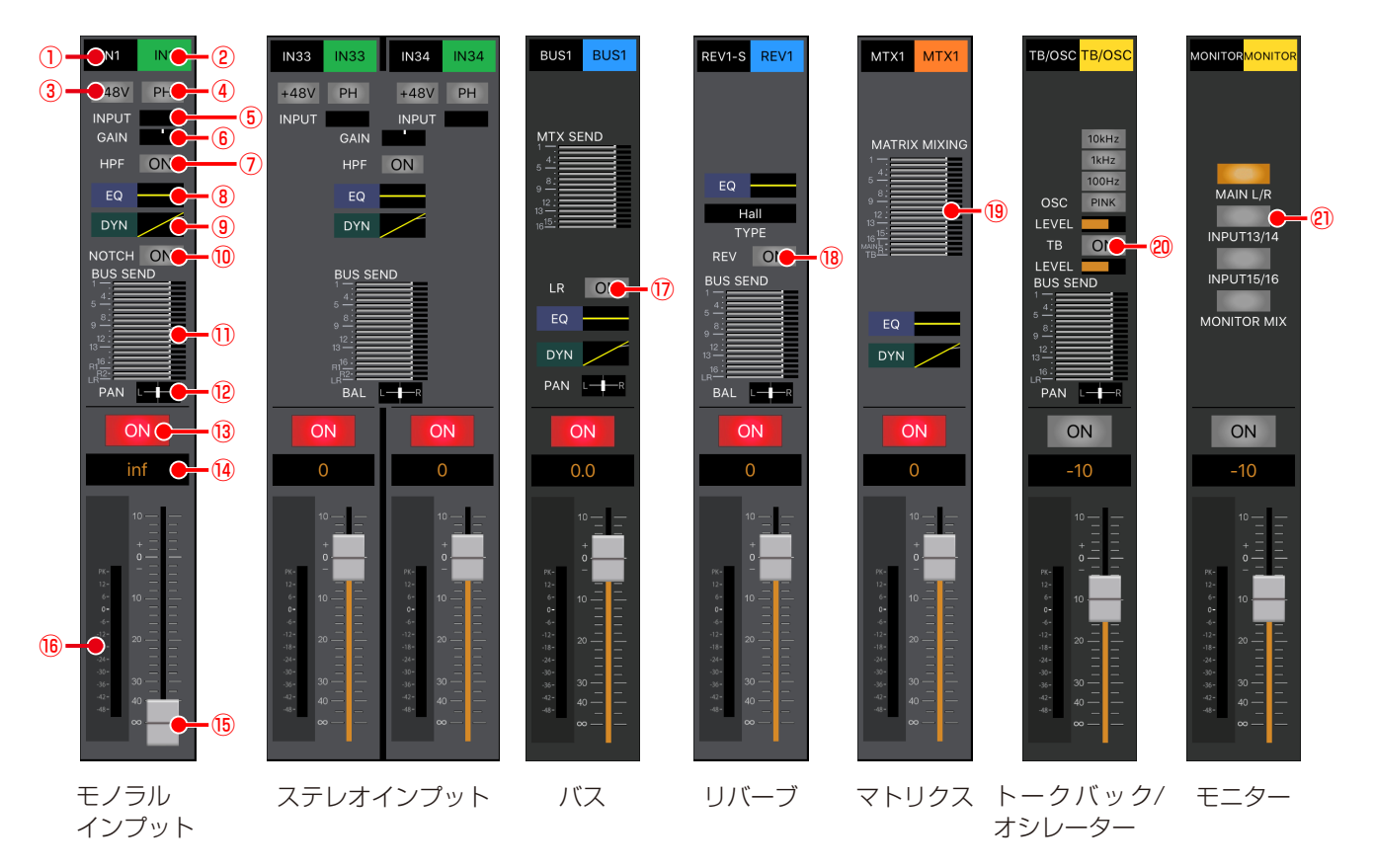

#### ①. チャンネル番号表示

各チャンネルストリップで表示しているチャンネル種別 とチャンネル番号を表示します。 チャンネル種別により、下表のように表示します。

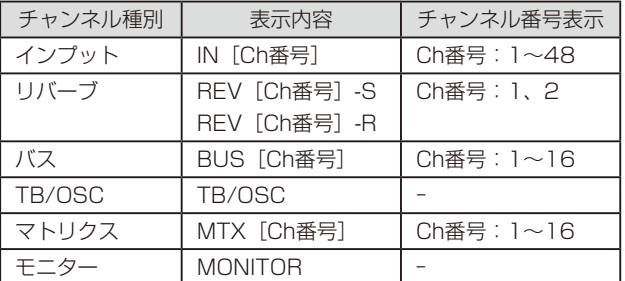

#### ②. チャンネルラベル表示

本体またはPC用リモートソフトで登録したチャンネルラ ベルを表示します。チャンネルラベルの登録については本 体またはPC用リモートソフトの取扱説明書をお読みくだ さい。

#### **3. ファンタム電源表示 [+48V]**

- ファンタム電源の設定状態を表示します。 橙色 :ON 灰色 :OFF
- **40. フェイズ表示 [PH]** 
	- フェイズ(位相反転)スイッチの設定状態を表示します。 インプットチャンネルのみ表示されます。
		- 橙色 :ON(INVERSE)
		- 灰色 : OFF(NORMAL)

⑤. インプットトリム表示[INPUT]

インプットトリムの状態を表示します。

 $(6)$ . デジタルゲイン表示 [GAIN]

デジタルゲインの設定状態を表示します。センターを基準 に橙色のバーで設定値を表示します。インプットチャンネ ルのみ表示されます。

- ⑦. HPF表示[HPF] HPFの設定状態を表示します。インプットチャンネルの み表示されます。HPFの使いかたは30ページをお読 みください。
	- 橙色 :ON 灰色 :OFF
- ⑧. イコライザーグラフ[EQ]
	- イコライザーの周波数特性を表示します。
- ⑨. ダイナミクスグラフ[DYN]
	- ダイナミクスの入出力特性を表示します。
- ⑩. ダイナミックノッチ表示[NOTCH] ダイナミックノッチスイッチの設定状態を表示します。本 体でダイナミックノッチを設定したchのみ表示されます。 橙色 :ON 灰色 :OFF

#### 10. バスアサイン送出レベル表示 [BUS SEND]

送り出し先バスチャンネルへの送出レベルをメーター表 示します。 チャンネル種別がインプット、リバーブ、トー クバック/オシレーターの場合に表示します。 橙色 :バスアサイン設定がON

 灰色 :バスアサイン設定がOFF

MAIN L・Rの場合は、アサインON設定時の送出レベルは、 0 dB固定となります。

⑫. PAN/BALレベル[PAN/BAL]

チャンネルのパンレベル(ステレオチャンネルのときはバ ランスレベル)をバーで表示します。

- 白色 :レベル設定がC
- 橙色 :レベル設定がC以外

左端がL16、右端がR16です。チャンネル種別が、インプッ ト、リバーブ、バスの場合に表示します。

⑬. チャンネルスイッチ[ON] チャンネル音声出力のON/OFFを設定します。ミュート グループに所属している場合はミュートグループの実行 状態によってもスイッチの状態が変化します。 赤色 : ON

 灰色 :OFF

⑭. フェーダーレベル表示 現在のフェーダーレベル値が表示されます。 タップするとフェーダーレベル調整用のガイドが表示さ れます。

設定範囲 : Inf、-138 dB ~ +10 dB

- ⑮. フェーダー フェーダーをドラッグしてフェーダーレベルを調整しま す。ステレオチャンネルの場合は、Lch、Rchのフェーダー が連動します。
- ⑯. レベルメーター

接続している本体の音声信号のレベルを表示します。

(7). MAIN L·Rアサイン表示 [LR]

バスからMAIN L・Rへのアサイン設定を表示します。チャ ンネル種別がバスの場合に表示します。

- 橙色 :ON
- 灰色 :OFF 18. リバーブ表示 [REV] [TYPE] リバーブのタイプとON/OFF状態を表示します。チャン
- ネル種別が、リバーブの場合に表示します。 ⑲. マトリクスミキシング表示[MIX] マトリクスチャンネルへのミキシングレベルをメーター 表示します。チャンネル種別が、バス、マトリクスの場合 に表示します。 橙色 :ミキシング設定がON

 灰色 :ミキシング設定がOFF

- ⑳. トークバック/オシレーター表示[TB][OSC] トークバック/オシレーターの状態およびレベル表示を行 います。本体のカスタムレイヤーで設定された場合に表示 されます。
- **20. モニター表示 [MAIN L/R] [INPUT13/14]** [INPUT15/16] [MONITOR MIX] 本体のモニター設定を表示します。本体のカスタムレイ ヤーで設定された場合に表示されます。

### シングルチャンネル画面

「シングルチャンネル」画面を表示するには [SINGLE] タブをタップします。「シングルチャンネル」画面では、選択したチャ ンネルの設定状態を確認・設定することができます。

### インプット画面

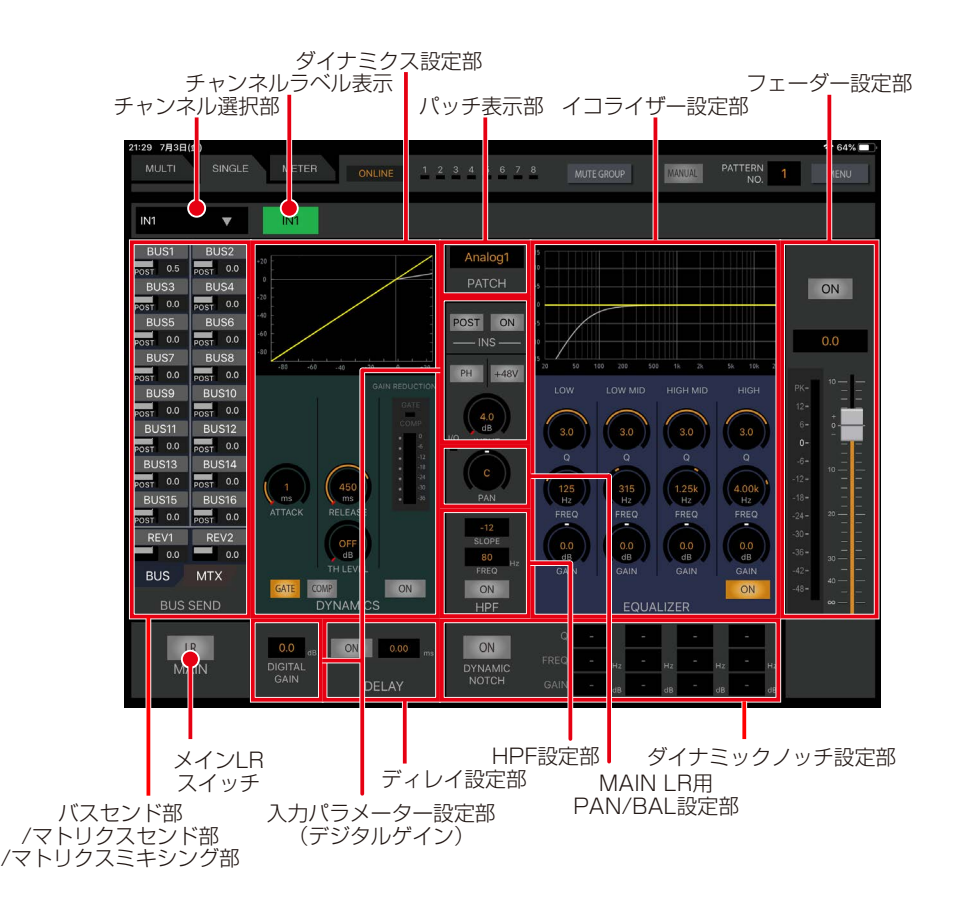

「シングルチャンネル」画面左部は [BUS] / [MATRIX] タブをタップすることで切り替わります。

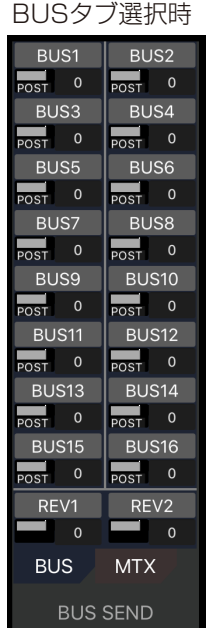

#### BUSタブ選択時 MATRIXタブ選択時

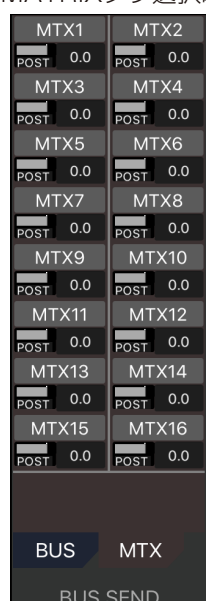

20

また、インプットチャンネル選択時に「バスセンド部/マトリクスセンド部/マトリクスミキシング部」をタップすると、「バ スセンド」画面、「マトリクスセンド」画面を表示します。

#### バスセンド画面

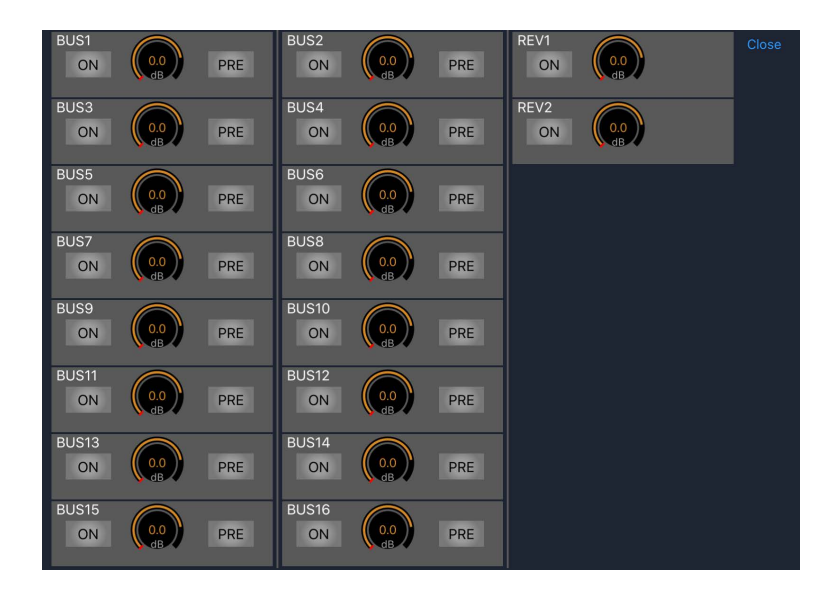

### マトリクスセンド画面

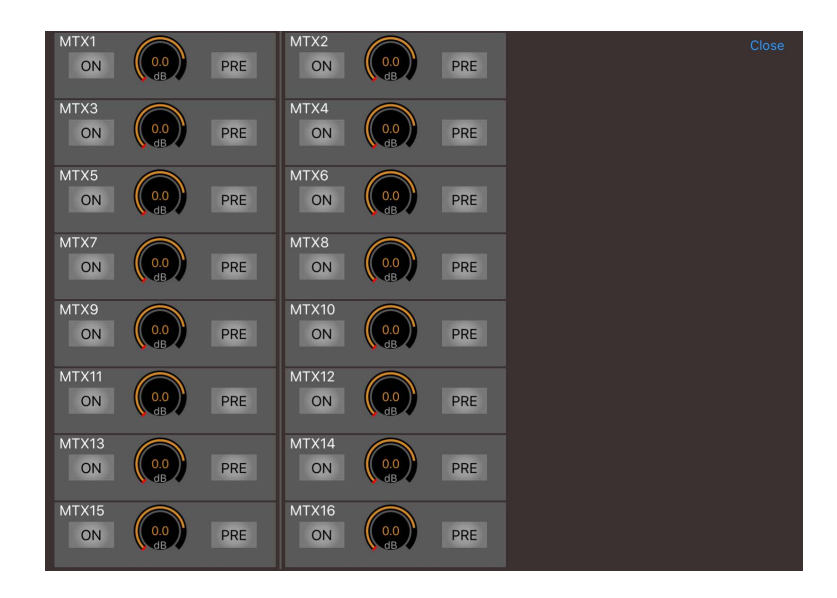

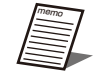

● マトリクスチャンネル選択時は、バス/MAIN LRからの信号をミキシングする「マトリクスミキシング」画面を 表示します。

● バスチャンネル選択時は、「マトリクスセンド」画面を表示します。

### バス画面

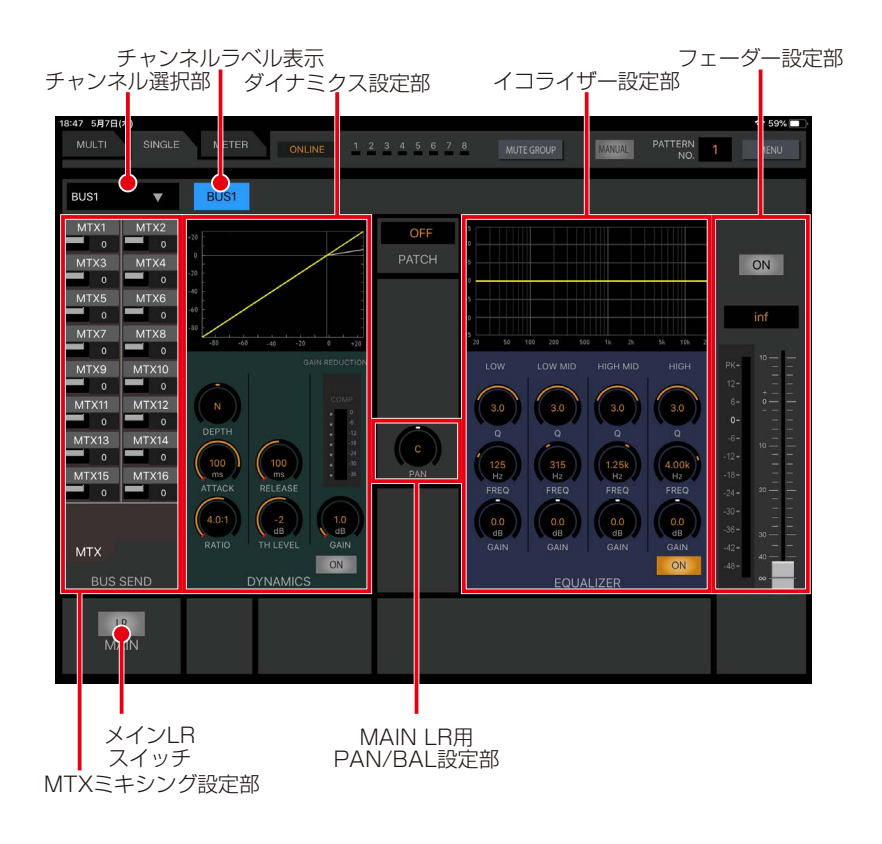

### リバーブ画面

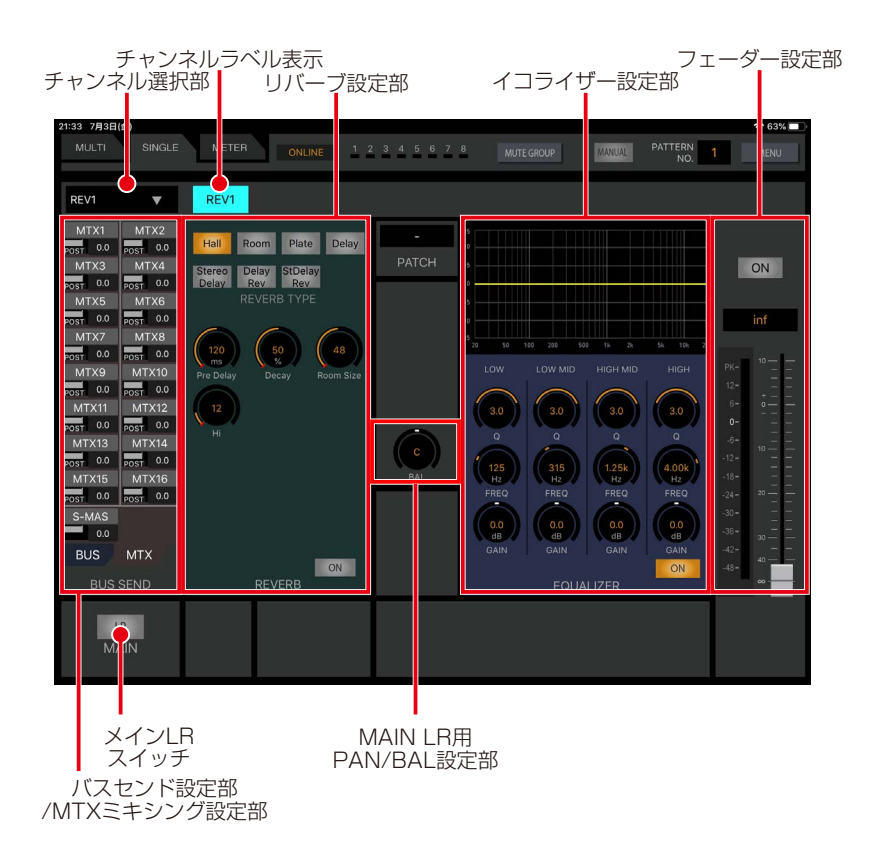

### メイン画面

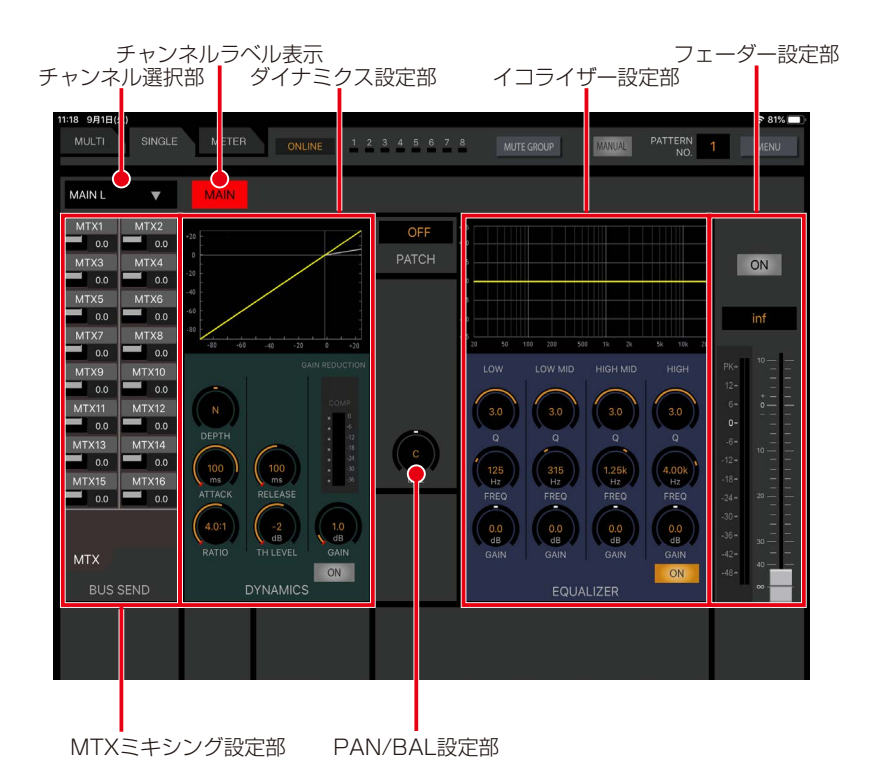

#### チャンネルラベル表示<br>ネル選択部 | ダイナミクス設定部 フェーダー設定部 チャンネル選択部 ダイナミクス設定部 イコライザー設定部 PATTERN 1  $2$  3 4 5 6 7 8 NUAL MTX1  $\overline{\mathbf{v}}$  $\overline{\phantom{a}}$ ON inf  $M/L$  M/F  $0.0$  $\frac{0.0}{dB}$ **BUS**  $5-8$ ON  $\sqrt{ON}$ HOLD MTXミキシング設定部 RTA設定部

### マトリクス画面

以下の操作部に関する内容は「信号処理機能の設定」をご覧ください。 ダイナミクスの設定(32ページ) イコライザー設定部 イコライザーの設定 (30ページ) ダイナミックノッチ設定部 ダイナミックノッチの設定 (34ページ) リバーブ設定部 リバーブの設定(34ページ) HPF設定部 HPFの設定 (30ページ) PAN/BAL設定部 PAN/BALの設定 (36ページ) RTA設定部 RTAの設定 (32ページ)

23

### チャンネル選択部

「シングルチャンネル」画面で表示するチャンネルを選択することができます。

#### ①. チャンネル種別選択部

表示されているチャンネルの種類を表示します。また、[▼]をタップすると「チャンネル選択|画面が表示され、「シ ングルチャンネル」画面で表示するチャンネルを選択することができます。 チャンネルの選択をキャンセルする場合は、[▲]スイッチをタップします。

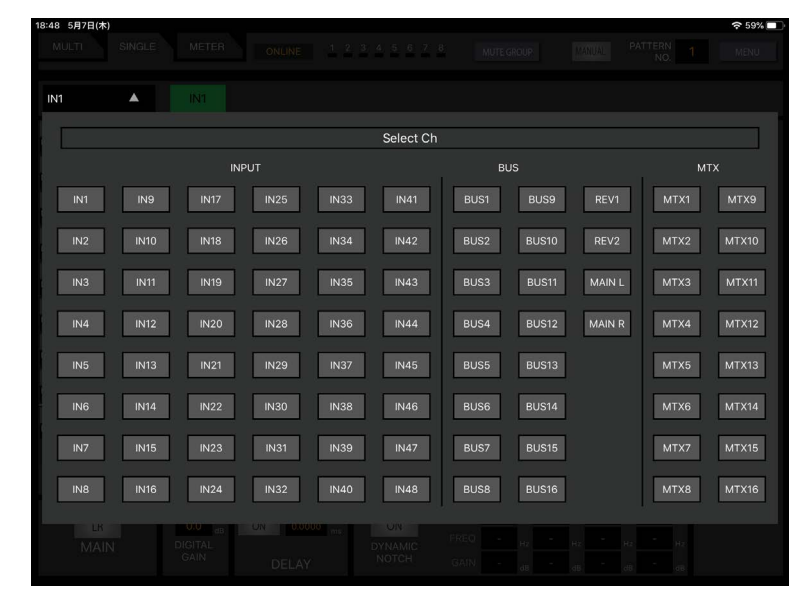

選択可能なチャンネルは以下の通りです。

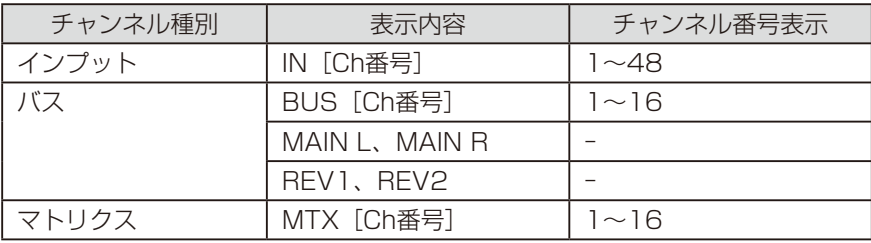

### バスセンド/マトリクスミキシングアサイン設定部

バスセンド部/マトリクスミキシング部ではチャンネルのアサインを行います。 バスセンド部はインプットチャンネルおよびリバーブチャンネル、マトリクスミキシング部はインプットチャンネル、リバー ブチャンネル、MAIN LRチャンネルおよびバスチャンネルで表示されます。

#### バスセンド部

インプットチャンネルおよびリバーブチャンネル選択時に表 示され、バスへのアサインを設定します。

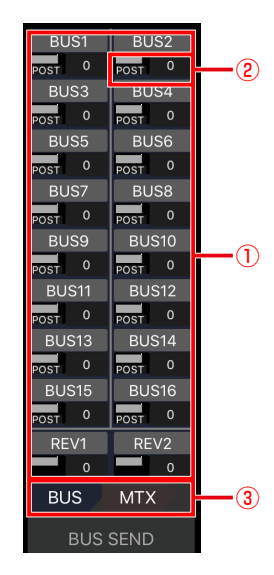

①. バス センドスイッチ[BUS1]…[BUS16][REV1] [REV2]

送り出し先のバスチャンネル (バス1~16)へのアサイ ンON/OFFを表示します。送りが有効なバスチャンネル は橙色に点灯します。バスセンド部をタップすると、「バ スセンド」画面を表示します。バスがステレオ設定の場合 は隣接するバスアサインスイッチと設定が連動します。

- 橙色 :ON
- 灰色 :OFF

#### ②. バスセンドレベル、PAN/BALレベル表示

送り出し先のバスがモノラルの場合、バスへのセンドレベ ルを表示します。

送り出し先のバスがステレオの場合、奇数チャンネルには バスへのセンドレベルを表示し、偶数チャンネルには PAN/BALレベルを表示します。

③. バスセンド/マトリクスミキシング切り替えタブ

インプットチャンネルおよびリバーブチャンネル選択時 に表示されます。タブをタップしてバスセンド設定とマト リクスミキシング設定を切り替えます。

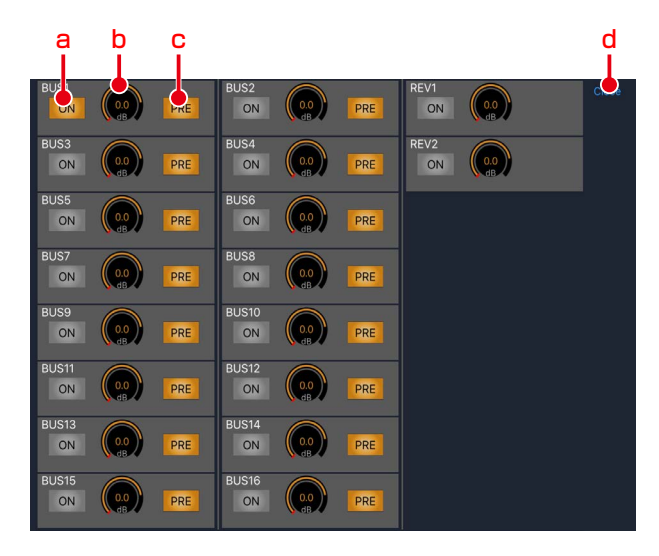

#### a. ONスイッチ [ON]

タップするとバス1~16、REV1、REV2への送りを有 効にすることができます。有効(ON)の時、点灯します。 橙色 :ON 灰色 :OFF

#### b. センドレベルノブ [SEND LEVEL] [dB]

センドレベルの設定値あるいはPAN/BAL の設定値を表 示します。タップまたはロングタップするとパラメーター 調整ガイドが表示され、センドレベル、PAN/BAL レベ ルを調節することができます。PAN/BALレベルは、送り 出し先のバスがステレオの場合に偶数チャンネルに表示 されます。

#### c. プリフェーダースイッチ[PRE]

タップすると、バス1~16への出力位置をプリフェーダー /ポストフェーダーに切り替えることができます。スイッ チが点灯(ON)のとき、プリフェーダーになります。リバー ブチャンネル時には表示を行いません。

 橙色 :プリフェーダー 灰色 :ポストフェーダー

d. Closeスイッチ[Close]

バスセンドタブを閉じます。

#### マトリクスミキシング部

インプットチャンネル、リバーブチャンネル、MAIN LRチャ ンネル、およびバスチャンネル選択時に表示され、マトリク スに出力する入力のアサイン設定を行うことができます。イ ンプット、ミキシングバス、MAIN LRからマトリクスへの送 りのON/OFFを切り替えます。

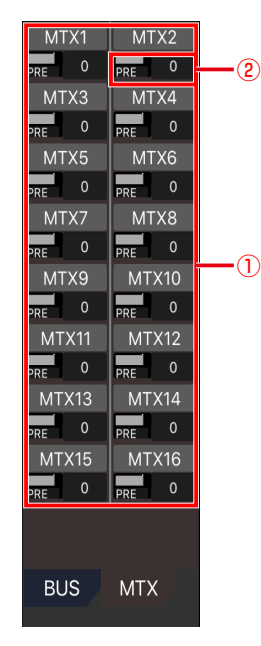

①. マトリクスセンドスイッチ[MTX1]…[MTX16]

送り出し先のマトリクスチャンネル(バス1~16)への アサインON/OFFを表示します。送りが有効なマトリク スチャンネルは橙色に点灯します。マトリクスミキシング 部をタップすると、「マトリクスセンド」画面を表示しま す。

- 橙色 :ON
- 灰色 :OFF

#### ②. センドレベル表示

送り出し元チャンネルからマトリクスチャンネルへのセ ンドレベルを表示します。

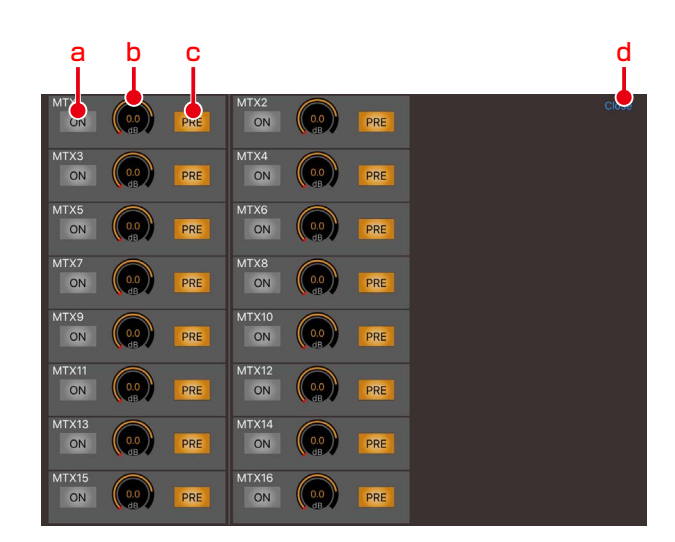

#### a. ONスイッチ [ON]

タップするとマトリクス1~16への送りを有効にするこ とができます。有効(ON)の時、点灯します。

- 橙色 :ON
- 灰色 :OFF

#### b. センドレベルノブ [SEND LEVEL] [dB]

センドレベルの設定値を表示します。タップまたはロング タップするとパラメーター調整ガイドが表示され、センド レベルを調節することができます。

#### c. プリフェーダースイッチ[PRE]

タップすると、マトリクス1~16への出力位置をプリ フェーダー/ポストフェーダーに切り替えることができま す。スイッチが点灯(ON)のとき、プリフェーダーにな ります。インプットチャンネルを選択時のみ表示します。 橙色 :プリフェーダー<br>ー =

 灰色 :ポストフェーダー

#### d. Closeスイッチ[Close]

マトリクスセンドタブを閉じます。

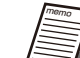

- マトリクスチャンネルでは、各バスからのアサ インの表示、設定ができます。バスチャンネル
	- で設定した内容と連動して表示を行います。 ● マトリクスチャンネルへのセンド位置を設定す る[PRE]スイッチはマトリクスチャンネル ごとに一括で切り替わります。

### メインLRアサインスイッチ

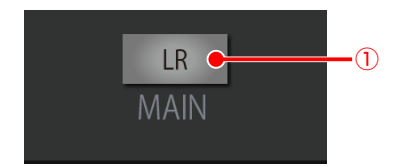

①. メインLRスイッチ[LR] [MAIN LR]スイッチをタップすると入力チャンネルの MAIN LRへのアサインを切り替えます。 橙色 :ON 灰色 :OFF

### パッチ表示部

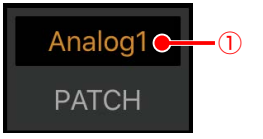

#### ①. パッチ設定表示[PATCH]

選択中のインプットチャンネルに設定されているパッチ を表示します。

### 入力パラメーター設定部

インプットチャンネルに対してデジタルゲインなどのパラ メーター設定を行います。

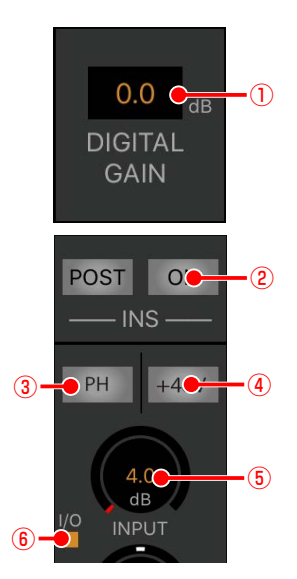

#### ①. デジタルゲイン表示

デジタルゲインの設定値を表示します。 タップまたはロングタップするとパラメーター調整ガイ ドが表示され、センドレベルを調節することができます。 設定範囲 :-24.0 dB~24.0 dB (0.5 dB刻み)

**②. インサーション設定 [POST] [ON]** 

インサートの設定を行うことができます。 [ON]スイッチをタップすると点灯し、インサーション 機能を有効にできます。もう一度押すと「OFF」で無効 にできます。

- 橙色 :ON
- 灰色 :OFF

[POST]スイッチをタップすると点灯し、インサーショ ンの位置がポストフェーダーになります。<br>・・・・・・・・・・・・・・・・・・・・・・

もう一度押すと消灯し、インサーションの位置がプリ フェーダーになります。

- 橙色 :ポストフェーダー
- 灰色 :プリフェーダー

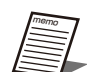

- インサーションの位置を変更した際、設定 していたインサーション機能は「OFF」と なります。
	- 本体の「パッチ設定」画面にて、インサー ション機能を有効にしたチャンネルにのみ 表示されます。

#### ③. フェイズスイッチ

フェイズ(位相反転)のON/OFFを切り替えます。ステ レオインプットではLch、Rch個別に設定します。

- 橙色 :ON
- 灰色 :OFF

#### ④. ファンタム電源スイッチ

ファンタム電源のON/OFFを切り替えます。ファンタム 電源が必要なマイクが接続されているときに設定します。 ステレオインプットでは、Lch、Rch個別に設定します。 橙色 :ON 灰色 :OFF

27

#### ⑤. インプットトリム表示

接続された入力レベルを調節するためのインプットトリ ムの設定値を表示します。

タップまたはロングタップするとパラメーター調整ガイ ドが表示され、センドレベルを調節することができます。 ステレオインプットでは、Lch、Rch個別に設定します。

#### ⑥. I/Oボックス状態表示

ファンタム電源スイッチとインプットトリムについて、本 体とI/Oボックスのどちらを制御しているかを表示しま<br>・ す。

黒色(消灯):本体の制御

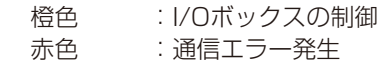

memo

● 本体でI/Oボックスの制御を行う設定の場 合に、通信エラーが発生すると赤色で点灯 します。 ● 本体でアナログインプットもしくはI/O

ボックスがパッチ設定されていない場合、 ファンタム電源スイッチ、インプットトリ ム表示、I/Oボックス状態表示は行いませ  $h_{\circ}$ 

### フェーダー設定部

チャンネルのフェーダーレベルを調節します。

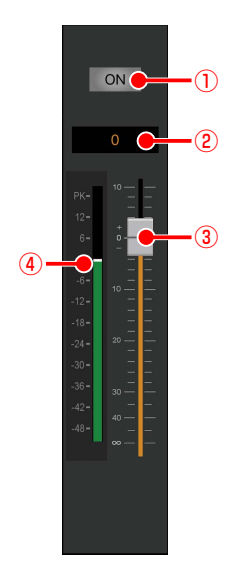

①. チャンネルスイッチ

チャンネルの音声出力のON/OFFを切り替えます。

- 赤色 :ON
- 灰色 :OFF
- ②. フェーダーレベル値表示

フェーダーレベルを表示します。

タップするとパラメーター調整ガイドが表示され、フェー ダーレベルを調節することができます。

③. フェーダー

フェーダーをドラッグして出力音量を調整します。フェー ダーレベルに合わせてフェーダーレベル値表示にフェー ダーレベル値が表示されます。 設定範囲 : Inf、-138 dB ~ +10 dB

④. レベルメーター

接続された本体の音声信号のレベルをリアルタイムに表 示します。

### メーター画面

全チャンネルのレベルメーターを表示する画面です。画面切替タブの[METER]タブをタップすると「メーター」画面が表 示されます。

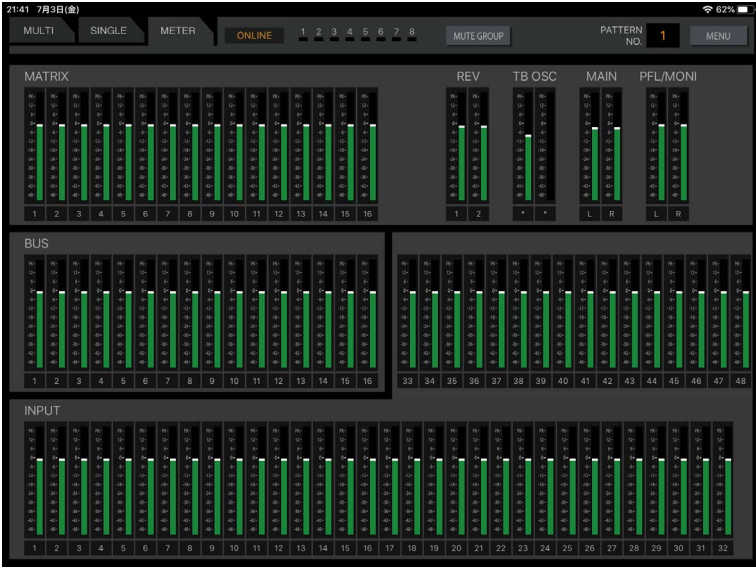

# 信号処理機能の設定

# HPF(ハイパスフィルター)の 設定

ここではHPFを調節する方法について説明します。HPF(ハ イパスフィルター)のON/OFFとスロープ、カットオフ周 波数を調節できます。

HPFはインプットチャンネル選択時に表示されます。

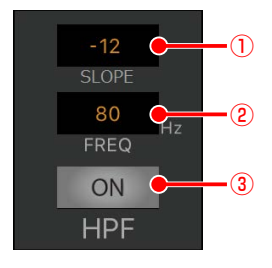

#### ①. HPF SLOPE設定[SLOPE]

HPFのスロープを選択することができます。スロー プの種類は以下から選択することができます。

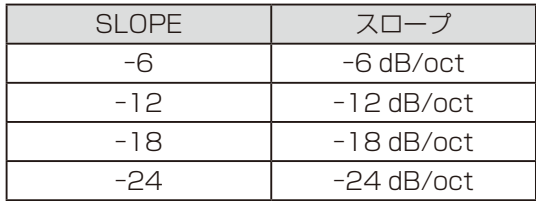

#### ②. HPFカットオフ周波数表示 [Hz] [FREQ]

HPFのカットオフ周波数を表示します。現在の設定 が数値で表示されます。 タップまたはロングタップするとパラメーター調整 ガイドが表示され、カットオフ周波数を調節するこ とができます。 設定範囲 : 20 Hz~1.8 kHz ③. HPFスイッチ[HPF]

#### HPFのON/OFFを切り替えます。

 橙色 :ON

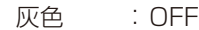

## イコライザー(PEQ)の設定

ここでは、PEQ(パラメトリックイコライザー)を調節する 方法について説明します。

PEQは以下の場所で設定することができます。

#### 設定可能チャンネル

4Band PEQ :インプットチャンネル、リバーブチャンネ ル、バスチャンネル、メインチャンネル 8Band PEQ :マトリクスチャンネル

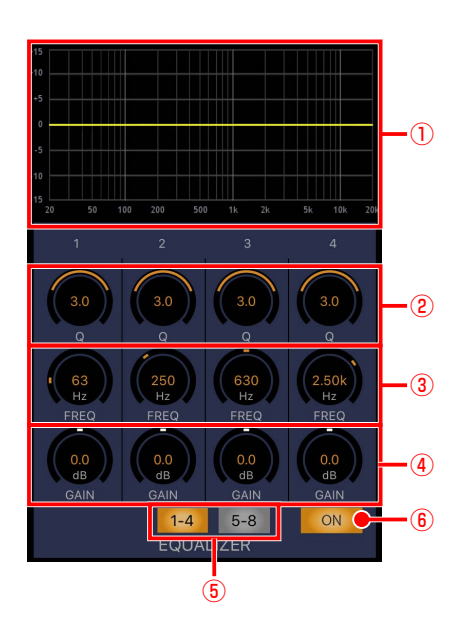

①. イコライザーグラフ

現在のイコライザー(PFQ)の状態が周波数特性グ ラフで表示されます。HPFがONのときはハイパス フィルターの周波数特性もグラフ表示されます。 イコライザ―スイッチがONのとき、イコライザー の周波数特性を黄色線で表示します。イコライザ― スイッチがOFFのとき、イコライザーの周波数特性 を白色線で表示します。

グラフエリアをタップすると、以下のようにタッチ 操作で設定を行う画面を表示します。

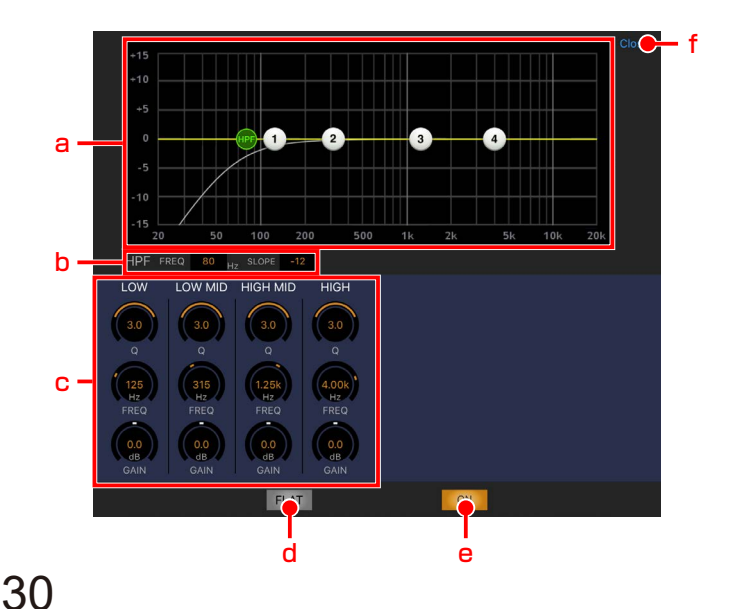

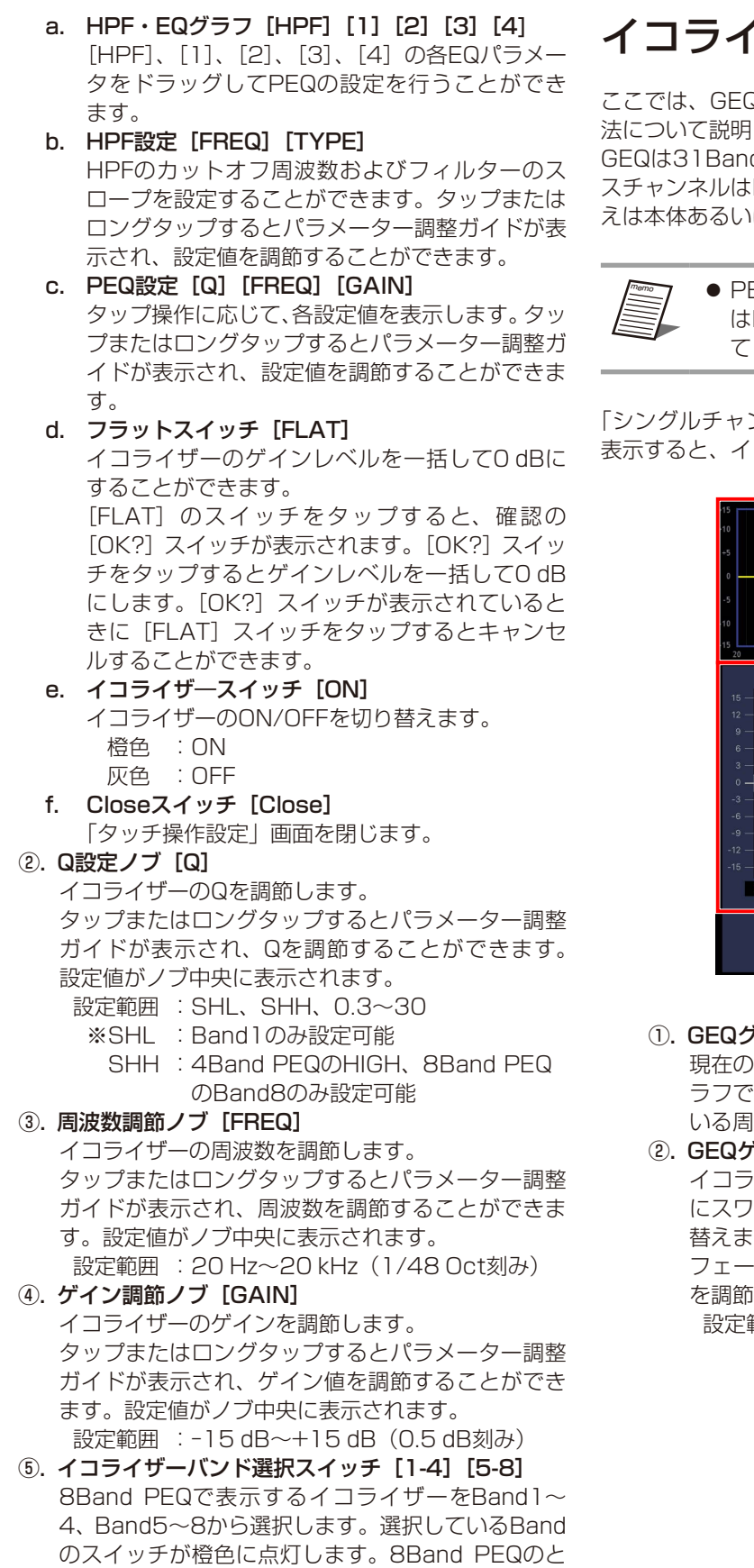

きに表示されます。 ⑥. イコライザースイッチ[ON] イコライザーのON/OFFを切り替えます。 橙色 :ON 灰色 :OFF

# イコライザー(GEQ)の設定

ここでは、GEQ(グラフィックイコライザー)を調節する方 法について説明します。<br>- - - - - - - - - - - - - - -

GEQは31Bandのグラフィックイコライザーです。マトリク スチャンネルはPEQとGEQを切り替えることができ、切り替 えは本体あるいはPC用リモートソフトで設定します。

> ● PEQとGEQの切り替えについては本体あるい はPC用リモートソフトの取扱説明書を参照し てください。

「シングルチャンネル」画面でGEQ設定されたチャンネルを 表示すると、イコライザー設定部は次の様に表示されます。

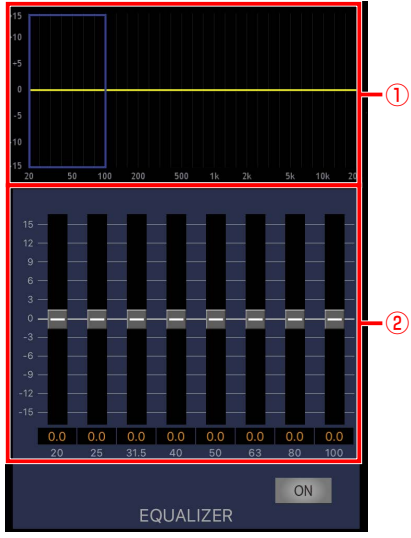

#### ①. GEQグラフ

現在のイコライザー(GEQ)の状態が周波数特性グ ラフで表示されます。GEQゲイン設定で表示されて いる周波数範囲に青枠が表示されます。

2. GEQゲイン設定 [20] ~ [20k] [OUT] イコライザーのゲインを調節します。設定部を左右 にスワイプしてGEQゲイン設定を行う周波数を切り 替えます。 フェーダーを上下にドラッグすることで、ゲイン値 を調節することができます。 設定範囲 : -15 dB~+15 dB (0.5 dB刻み)

### RTAの設定

ここでは、リアルタイムアナライザーの設定を行う方法につ いて説明します。

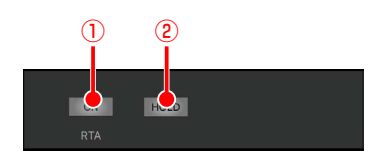

①. RTA ONスイッチ[ON]

RTA (リアルタイムアナライザー)のON/OFFを切 り替えます。

RTAはiPad内蔵マイクに入力された音声の音圧を 周波数ごとにリアルタイム表示する機能です。RTA はイコライザーグラフに重ねて白色でバー表示しま す。

- 橙色 :ON
- 灰色 :OFF
- ②. RTA HOLDスイッチ[HOLD] RTA (リアルタイムアナライザー) のHOLD ON/

OFFを切り替えます。

イコライザーグラフに重ねてRTAのピーク値を赤色 でバー表示します。

- 橙色 :ON
- 灰色 :OFF

# ダイナミクスの設定

ここでは、ダイナミクスを調節する方法について説明します。 本機ではダイナミクスとして以下の機能を有しています。 コンプレッサー:一定レベル以上の音声信号を抑圧し、音

- 量を調節します。
- ゲート :一定レベル以下の音声信号を減衰します。

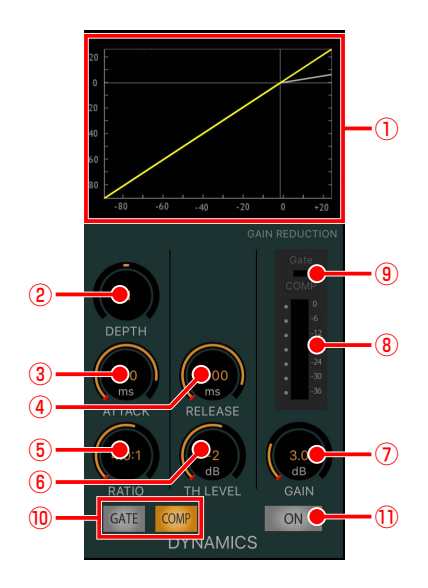

#### ①. ダイナミクスグラフ ダイナミクスの入出力特性を表示します。

ダイナミクススイッチがONのとき、ダイナミクス の入出力特性を黄色線で表示します。 ダイナミクススイッチがOFFのとき、ダイナミクス の入出力特性を白色線で表示します。

②. DEPTH調整ノブ [DEPTH] (COMPのみ) ダイナミクス効果のかかり具合を調節します。タッ プまたはロングタップするとパラメーター調整ガイ ドが表示され、ゲイン値を調節することができます。 設定範囲 : S10~N~H10

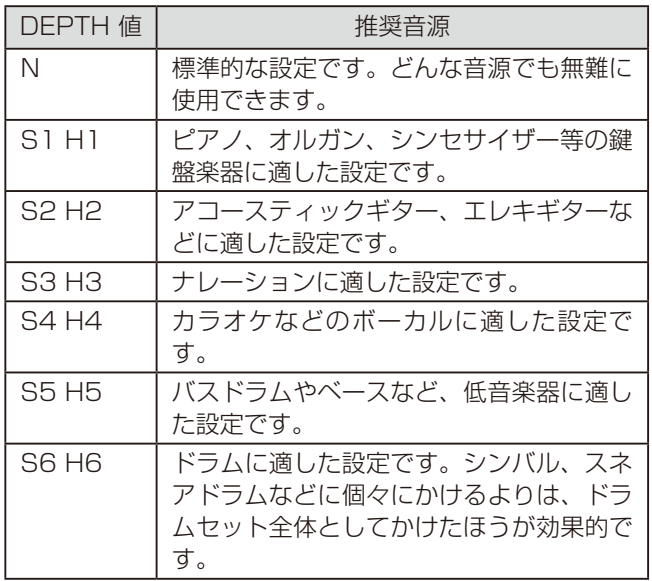

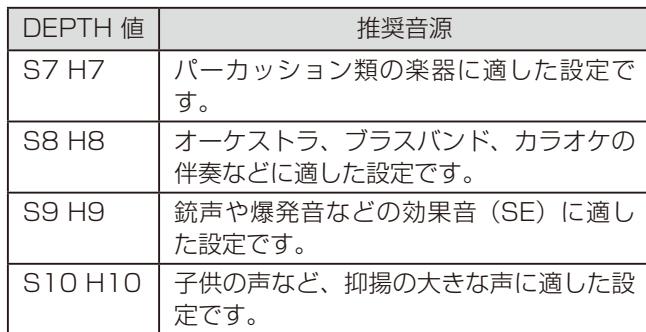

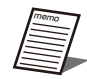

● DEPTH値を変更した場合は、その値 に合わせてスレッショルドレベル、 レシオ、アタックタイム、リリース タイム、アウトプットゲインが連動 して変化します。

- スレッショルドレベル、レシオ、ア タックタイム、リリースタイム、ア ウトプットゲインをマニュアルで変 更した場合はDEPTHの表示ボックス にピリオド(.)が表示されます。
- ③. アタックタイム調整ノブ [ATTACK] ダイナミクスの効果がかかり始めるまでの時間を調 節します。タップまたはロングタップするとパラ メーター調整ガイドが表示され、ゲイン値を調節す ることができます。

設定範囲 : 0 ms~250 ms

4. リリース調整ノブ [RELEASE] ダイナミクスの効果を終わらせるまでの時間を調節 します。タップまたはロングタップするとパラメー ター調整ガイドが表示され、ゲイン値を調節するこ とができます。

設定範囲 : 5 ms~2000 ms (31段階)

- ⑤. レシオ調整ノブ[RATIO](COMPのみ) ダイナミクスの圧縮比を調節します。タップまたは ロングタップするとパラメーター調整ガイドが表示 され、設定値を調節することができます。 設定範囲 : 1.0~inf (1.0:1~inf:1)
- ⑥. スレッショルド調整ノブ[TH LEVEL] コンプレッサーのスレッショルドレベル(圧縮の効 果がかかり始める音量)を調節します。タップまた はロングタップするとパラメーター調整ガイドが表 示され、設定値を調節することができます。 設定範囲 : COMP 24 dB~-36 dB  $GATE$  OFF,  $-90$  dB $\sim$ -40 dB
- ⑦. アウトプットゲイン調整ノブ[GAIN] コンプレッサーのゲイン値を調節できます。タップ またはロングタップするとパラメーター調整ガイド が表示され、ゲイン値を調節することができます。 設定範囲 : 0.0 dB~12.0 dB
- ⑧. ゲインリダクションメーター[COMP] コンプレッサーの効果により減衰した音量を表示し ます。コンプレッサー動作時は音声の減衰量を0dB 位置を起点に下方向に橙色で表示します。

#### **⑨. ゲート表示 [GATE]**

ゲートの動作状態を表示します。 橙色 : ゲート動作中

- 黒色 : 動作していない
- ⑩. ゲート/コンプレッサー切り替えスイッチ[GATE] [COMP] 設定するダイナミクスを切り替えます。

2種類のダイナミクスを使用可能な、インプットチャ ンネルに表示されます。 橙色 : 選択状態

- 灰色 : 非選択状態
- ⑪. ダイナミクススイッチ[ON] ダイナミクスのON/OFFを切り替えます。[ON] ス イッチをタップするとON(点灯)になり、ダイナ ミクスを有効にできます。もう一度タップすると OFFで無効にできます。
	- 橙色 :ON
	- 灰色 : OFF

### ダイナミックノッチの設定

ダイナミックノッチは運用中リアルタイムにハウリング周波 数の検出を行い、その周波数にノッチフィルターをかけてハ ウリングを抑制する機能です。ハンドマイクなど環境が刻々 変化する機器に対して有効です。

ダイナミックノッチはモノラル設定のインプットチャンネル に設定することができ、1~16チャンネルで8チャンネル、 17~32チャンネルで8チャンネル、合計16チャンネルまで 設定することができます。設定方法は本体の取扱説明書をお 読みください。

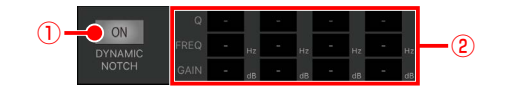

①. ダイナミックノッチスイッチ[ON]

ダイナミックノッチのON/OFFを切り替えます。 ONに設定するとハウリング検出動作を開始し、ハ ウリングを検出すると抑圧するためのノッチフィル ターをかけます。設定をONからOFFに変更すると、 ノッチフィルターの設定はクリアされます。

- 橙色 :ON
- 灰色 :OFF
- ②. ハウリング検出状況表示

ダイナミックノッチ機能で設定されたノッチフィル ターのパラメーター(Q、周波数、ゲイン)を表示 します。

- Q :ノッチフィルターのQ値を表示します。
- FREQ : ノッチフィルターの中心周波数を表示 します。
- GAIN : ノッチフィルターの中心周波数での減 衰量を表示します。

リバーブの設定

入力した音声に残響効果を与える機能です。

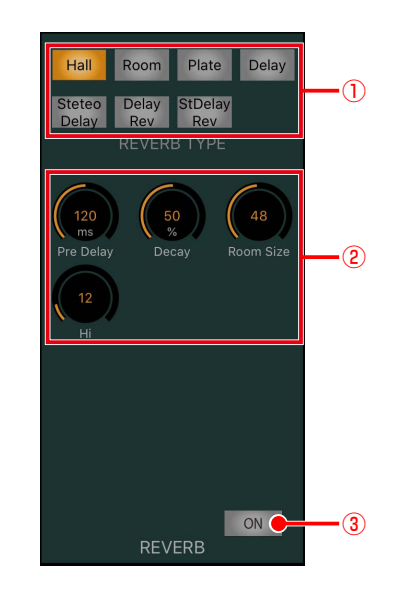

①. リバーブタイプスイッチ[REVERB TYPE][Hall] [Room][Plate][Delay][Stereo Delay][Delay Rev] [StDelay Rev]

選択したいリバーブタイプのスイッチをタップして ONにすることで、リバーブタイプを選択すること ができます。スイッチは択一選択です。

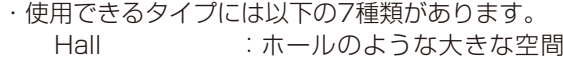

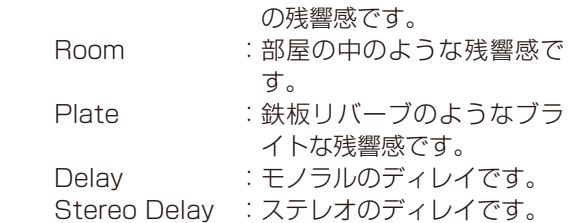

- Delay Rev :モノラルのディレイとリ バーブが組み合わされたエ フェクトです。
- StDelay Rev :ステレオのディレイとリ バーブが組み合わされたエ フェクトです。

②. パラメーター設定部 [Pre Delay] [Decay] [F.B] [Room Size] [Hi] [Time] [L Time] [R Time] [L F.B] [R F.B] [Rev Decay] [Rev Hi] [Echo Hi] [Echo Time] [Dly/Rev BAL] リバーブ/ディレイの設定値を表示します。タップまたはロングタップするとパラメーター調整ガイドが表示され、 設定値を調節することができます。

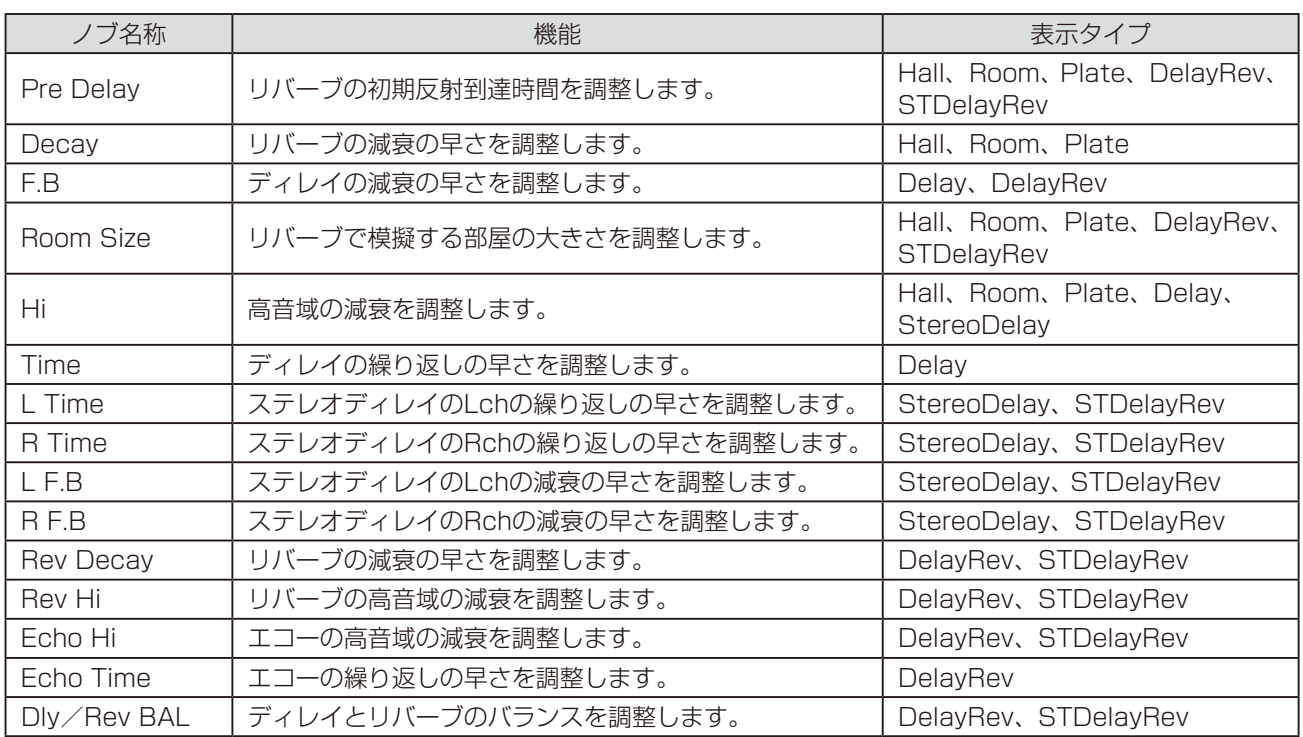

### ③. リバーブスイッチ[ON]

リバーブのON/OFFを切り替えます。

 橙色 :ON

灰色 : OFF

# ディレイの設定

信号出力を一定時間遅延させ、スピーカー間の位相合わせや 音の方向間制御などを行う機能です

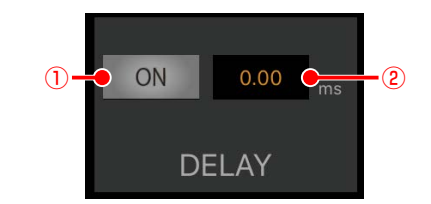

- ①. ディレイスイッチ[ON] ディレイのON/OFFを切り替えます。 橙色 :ON 灰色 :OFF
- ②. ディレイタイム表示 ディレイタイムを表示します。 タップまたはロングタップするとパラメーター調整 ガイドが表示され、ディレイタイムを調節すること ができます。 重要 設定範囲:0.00 ms(0.000m)

 $\sim$ 1000 ms $(340.00 \text{ m})$ (20.8 μs/7.07 mm step)

memo ● ディレイタイムの単位は本体側の設 定に合わせて変更されます。設定に ついては本体の取扱説明書をお読み ください。

# PAN/BALの設定

ステレオバスに送出するときの定位を調節します。 モノラルインプットでは一つの音を分配するPAN (パンポッ ト)、ステレオインプットでは左右の入力に対して片方の入力 を固定したままもう片方の入力を減衰させるBAL(バランス) となります。

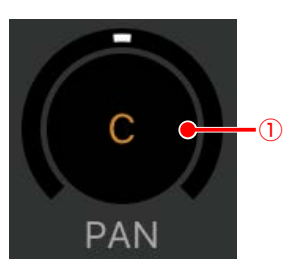

①. PAN/BALノブ[PAN][BAL]

チャンネルのパンレベル(ステレオチャンネルのと きはバランスレベル)を表示します。 タップまたはロングタップするとパラメーター調整 ガイドが表示され、PAN/BALのパラメーターを調 節することができます。 設定範囲 : L16~C~R16

# 応用操作

# メニュー画面

「メニュー」画面は、設定値の保存/読み込みや、アプリケーションの設定、本体との接続を行うサブ画面を表示させるための 画面です。[MENU]スイッチをタップすると「メニュー」画面が表示されます。下記が「メニュー」画面の一覧です。

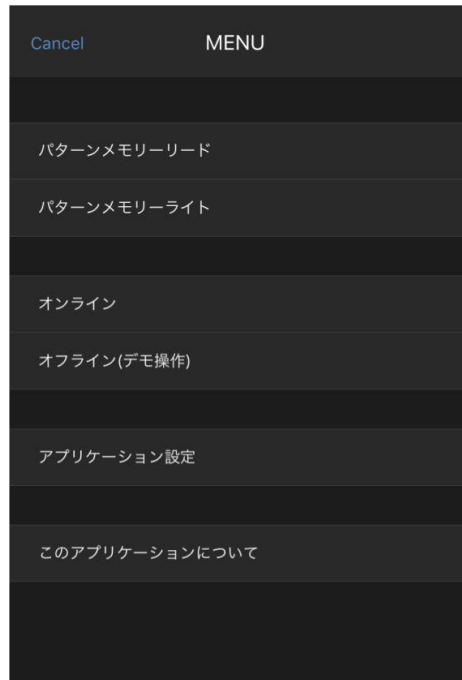

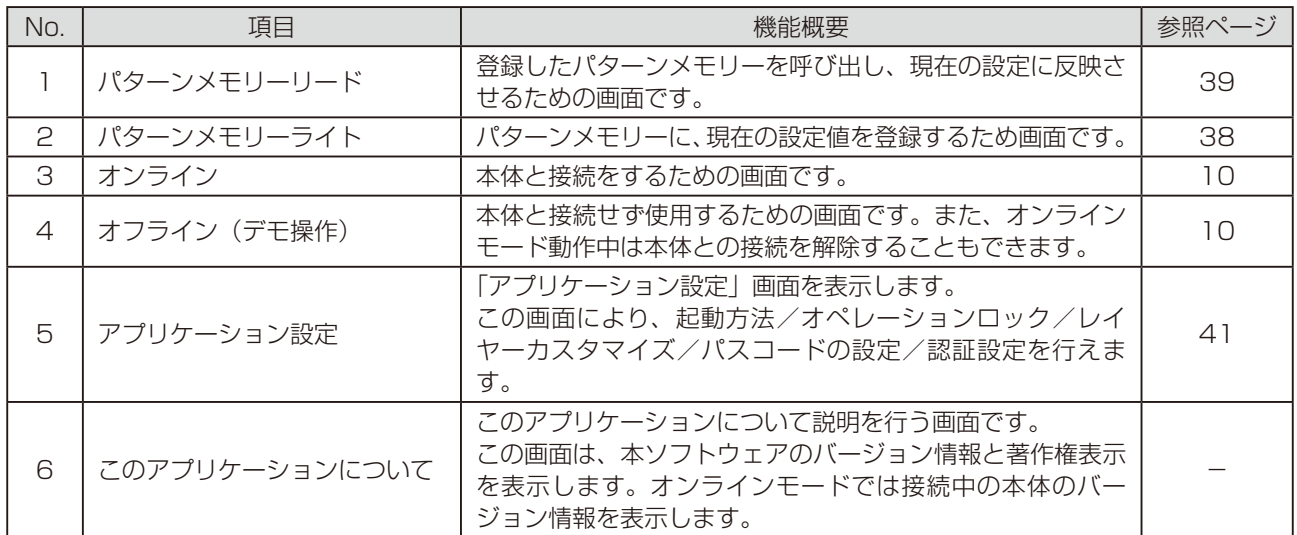

# パターンメモリーの活用

パターンメモリーとは、フェーダー、チャンネルON/OFF、イコライザー、マトリクスON/OFFなどの各種パラメーター値 重要 をミキサーの運用環境パターンとして登録するものです。パターンメモリーに登録した情報は、本体の電源を「OFF」にして も消去されません。登録したパターンメモリーは簡単な操作で呼び出すことができます。 パターンメモリーは、96パターンまで登録できます。

とおりです。

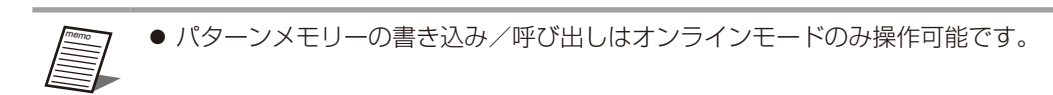

# パターンを書き込む

現在の設定をパターンに登録します。パターンの登録は次の 手順で行います。

**1** [MENU]スイッチをタップします。

「メニュー」画面が表示されます。

**2** 画面の「パターンメモリーライト] をタッ プします。

「パターンメモリーライト」画面が表示されます。

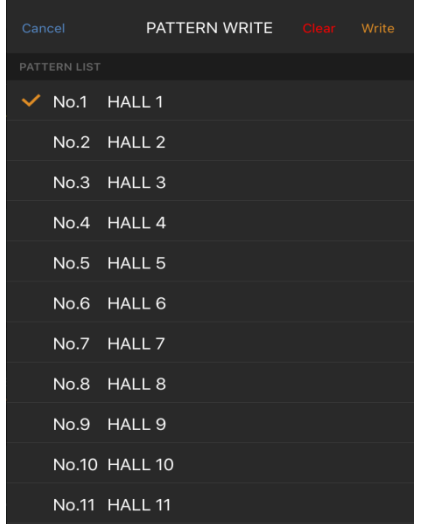

#### **3** 書き込みを行うパターン番号 (1~96) をタップします。

タップした番号のパターンが選択されます。

**4** [Write] スイッチをタップします。

選択したパターン番号に、カレントデータを登録する「確 認」画面が表示されます。

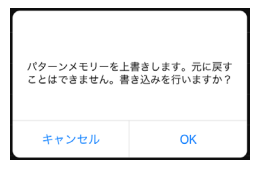

### **5** [OK]スイッチをタップします。

パターンの書き込みが実行されます。

 $\circled{3}$  (3) (4) Ö. PATTERN WRITE  $(1)$   $\circ$   $\sim$  No.1 HALL  $\circ$   $(2)$ No.2 HALL 2 No.3 HALL 3 No.4 HALL 4 No.5 HALL 5 No.6 HALL 6 No.7 HALL 7 No.8 HALL 8 No.9 HALL 9 No.10 HALL 10 No.11 HALL 11

「パターンメモリーライト」画面各部の名前とはたらきは次の

- ①. パターン番号
	- パターンを選択します。

②. パターン名称 パターンの名称を表示します。パターン名称はPC 用リモートソフトで設定します。

- ③. Clearスイッチ[Clear] 選択されているパターン番号のデータを消去し、工 場出荷時の設定に戻します。本スイッチをタップす ると「確認」画面が表示され、[OK]スイッチをタッ プすると消去が実行されます。
- ④. Writeスイッチ[Write] 選択された番号にパターンを登録します。
- ⑤. Cancelスイッチ[Cancel] 「パターンメモリーライト」画面を閉じます。

38

### 応用操作

### パターンを呼び出す

登録したパターンを呼び出し、現在の設定に反映します。 パターンメモリーを呼び出すときは次の手順で行います。

**1** [MENU]スイッチをタップします。

「メニュー」画面が表示されます。

**2** 画面の「パターンメモリーリード]をタッ プします。

「パターンメモリーリード」画面が表示されます。

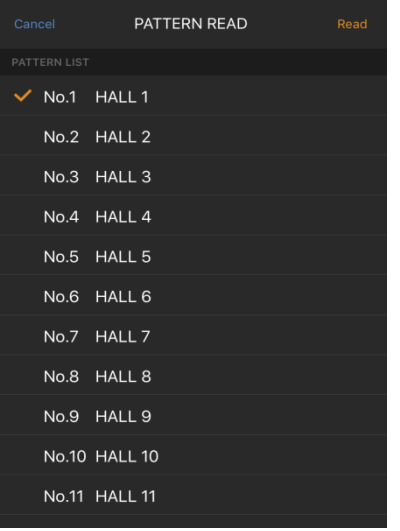

memo

●「メイン」画面のパターン番号表示をタップし ても「パターンメモリーリード」画面が表示 されます。

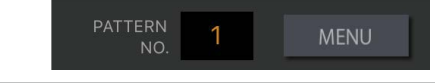

**3** 呼び出しを行うパターン番号スイッチ(1 ~96)をタップします。

タップした番号のパターンが選択されます。

#### **4** [Read]スイッチをタップします。

選択したパターン番号の登録データを呼び出す「確認」 画面が表示されます。

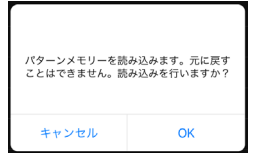

**5** [OK] スイッチをタップします。

パターンの呼び出しが実行されます。

「パターンメモリーリード」画面各部の名前とはたらきは次の とおりです。

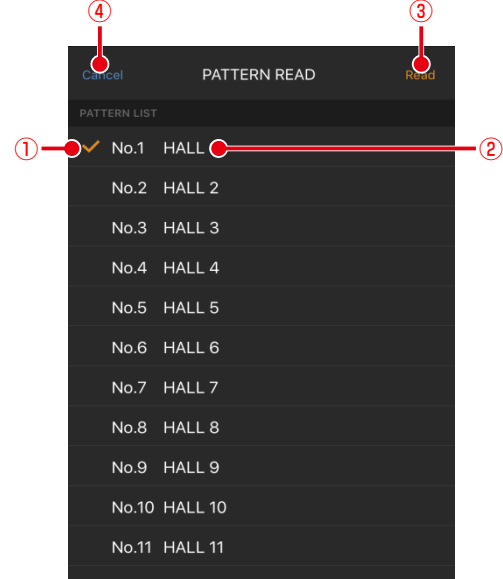

- ①. パターン番号スイッチ パターンを選択します。
- ②. パターン名称 パターンの名称を表示します。パターン名称はPC 用リモートソフトで設定します。
- ③. Readスイッチ[Read] 選択された番号のパターンを呼び出しします。
- ④. Cancelスイッチ[Cancel] 「パターンメモリーリード」画面を閉じます。

# ミュートグループの活用

ここではミュートグループについて説明します。

ミュートグループはグルーピングされたインプットチャンネルのチャンネルスイッチをまとめてミュートできます。 本ソフトウェアでは、ミュートグループ実行のみができます。ミュートグループの設定は、本体またはPC用リモートソフトで 行います。

複数のインプットチャンネルを ミュートする(ミュートグルー プ)

**1** [MUTE GROUP]スイッチをタップしま す。

「ミュートグループ」画面が表示されます。

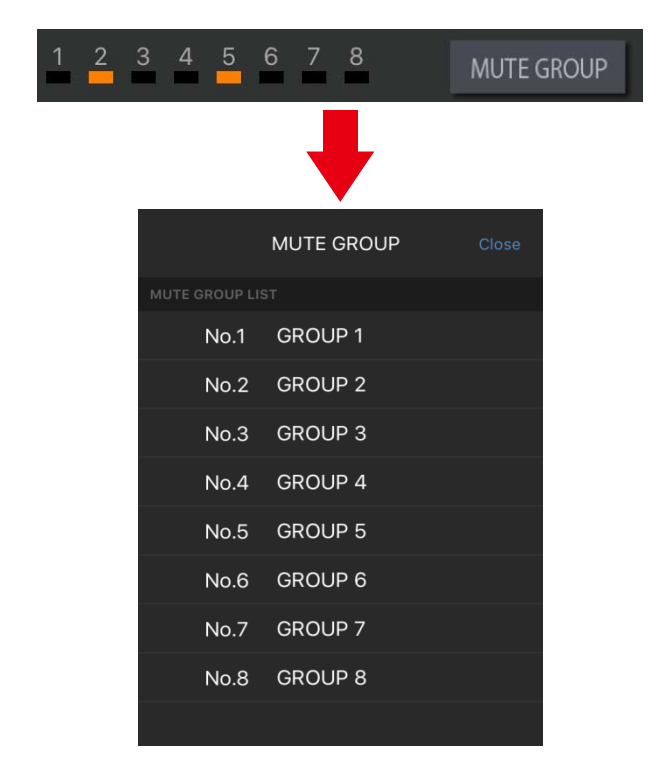

です。

「ミュートグループ」画面各部の名前とはたらきは次のとおり

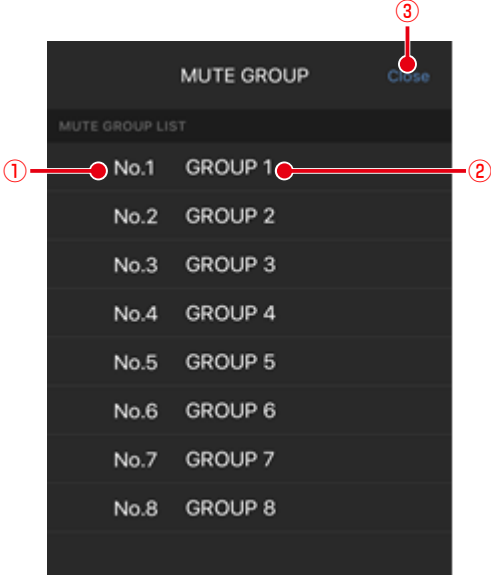

- ①. ミュートグループ番号スイッチ ミュートグループを選択します。
- ②. ミュートグループ名称 ミュートグループの名称を表示します。ミュートグ ループ名称はPC用リモートソフトで設定します。
- ③. Closeスイッチ[Close] 「ミュートグループ」画面を閉じます

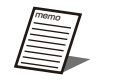

● マニュアル設定されているインプットチャン ネルはミュートグループの影響を受けません。

**2** ミュートを実行する番号のミュートグルー プ番号をタップします。

タップしたミュートグループ番号の横にチェックマーク ( v ) が表示されます。 再び同じ番号のミュートグループ実行スイッチをタップ するとミュートが解除されます。 ミュートの実行状態によって、所属するインプットチャ ンネルのチャンネルスイッチ状態が変化します。 **橙色: ON (ミュート中)**  灰色 :OFF

#### **3** [Close]スイッチをタップします。

「ミュートグループ」画面が閉じます。

# アプリケーション設定

アプリケーション設定では、起動方法、オペレーションロック、レイヤ-カスタマイズ、パスコード、認証の設定を行います。 「アプリケーション設定」画面は、「メニュー」画面の[アプリケーション設定]をタップすると表示されます。

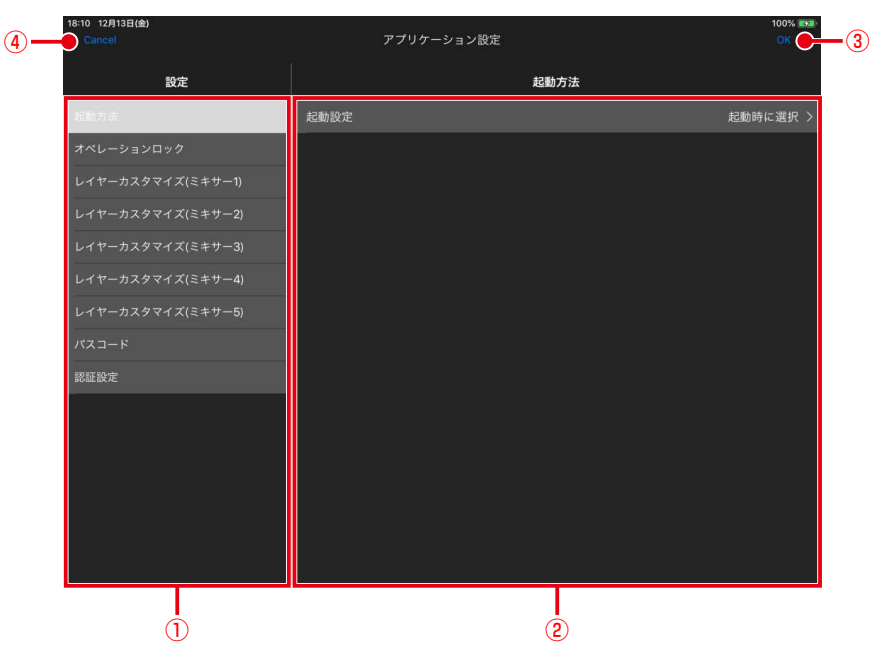

#### ①. 設定項目選択部

設定を行う項目を選択します 各設定項目で、次の設定を行うことができます。

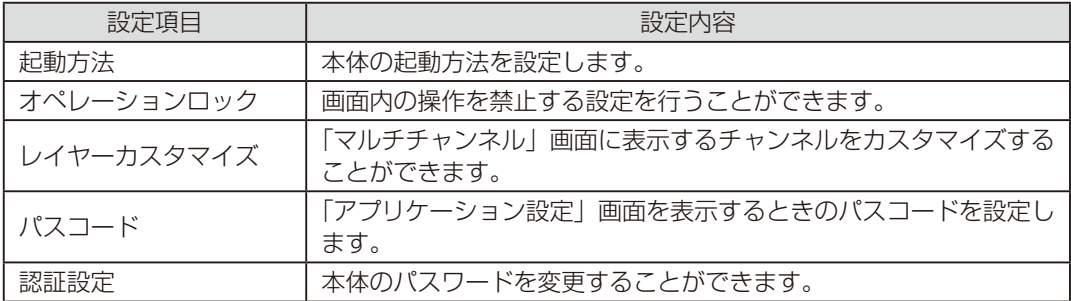

#### ②. 項目設定部

- 設定項目選択部で選択した項目に関する設定を行います。
- **③. OKスイッチ [OK]** 「アプリケーション設定」画面で設定した項目を確定します。 [OK]スイッチのタップは、すべての項目設定後で構いません。
- ④. キャンセルスイッチ[Cancel] 「アプリケーション設定」画面で設定した項目をキャンセルします。

# 起動方法

ここでは、本ソフトウェアの起動時の動作を設定します。

 起動時に選択 :起動時に、「オンライン」画面の操作により、 接続する本体を選択します。

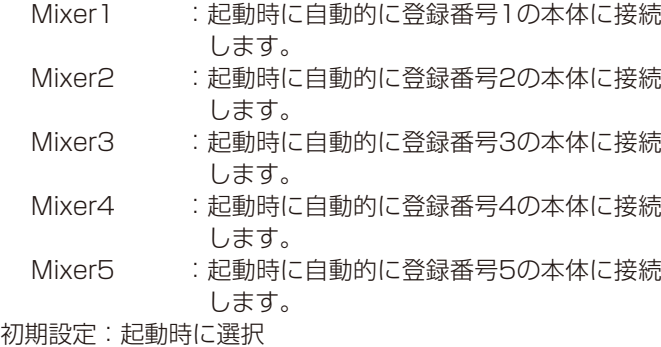

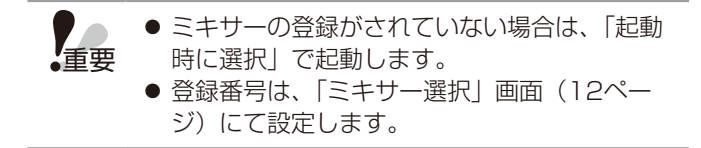

# オペレーションロック

ここでは、各画面の操作を禁止する設定を行います。操作が 禁止された場合、画面の表示はできますが、設定を行うこと はできません。

#### ①.「シングルチャンネル」画面

- OFF :「シングルチャンネル」画面内の操作 を許可する。
- ON :「シングルチャンネル」画面内の操作 を禁止する。

#### 初期設定:OFF ②.「マルチチャンネル」画面

- OFF :「マルチチャンネル」画面内の操作を 許可する。
- ON :「マルチチャンネル」画面内の操作を 禁止する。

初期設定:OFF

# レイヤーカスタマイズ

ここでは、「マルチチャンネル」画面に表示するレイヤー選択 スイッチについて設定します。レイヤー表示の切り替えによ り、レイヤー選択スイッチの表示有無の設定を行います。 また、レイヤーカスタマイズはミキサー1~5の本体5台分 の登録することができます。ミキサー1~5は「ミキサー選択」 画面で登録した本体の登録番号に対応します。 以下は、1台分の設定内容となります。

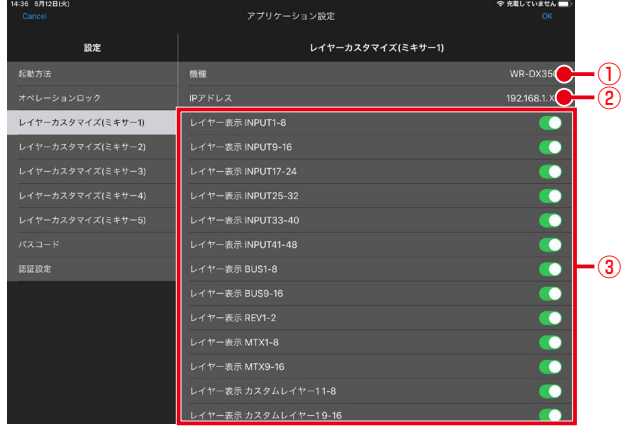

#### ①. 機種

本体の機種名を表示します。

- ②. IPアドレス 本体のIPアドレスを表示します。
- ③. レイヤー表示スイッチ 各レイヤーに対してレイヤー選択スイッチ領域への 表示設定を行います。表示部を上下にスワイプする ことでレイヤー選択スイッチを表示します。

OFF : レイヤー選択スイッチを表示しない。

ON : レイヤー選択スイッチを表示する。

# パスコード設定

ここでは、パスコードの設定ができます。

パスコードの使用設定をONに設定すると、「メニュー」画面 でアプリケーション設定を選択したときにパスコード入力を 促す画面を表示します。

①. パスコードの使用設定

OFF : パスコードを無効

ON : パスコードを有効

パスコードの使用をOFFからONに設定すると「パ スコード設定」画面が表示されます。パスコードは 4桁の数字を設定します。

#### ②. パスコードの変更

パスコードの使用設定がONのとき、パスコードを 変更することができます。[パスコードの変更]を タップすると「パスコード設定」画面が表示されま す。

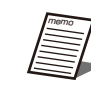

● パスコードを忘れた場合、アプリケーション の再インストールを行うことで、パスコード をリセットすることが可能です。

### 認証設定

ここでは、本体のパスワードの設定ができます。本体と本ソ フトウェアの認証を行うためのパスワードです。 認証設定の変更をタップすると以下の画面が表示されます。

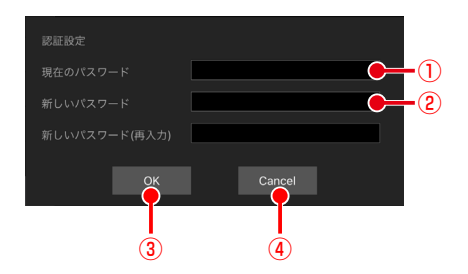

- ①. 現在のパスワード 初期接続時に設定したパスワードを入力します。 ②. 新しいパスワード
	- 本体のパスワードを変更する場合に入力します。パ スワードは大文字、小文字、数字、記号から8文字 以上、16文字以下で3種類以上の組み合わせて設定 してください。
- ③. OKスイッチ[OK] パスワードを正しく設定している場合、パスワード の変更を行います。
- ④. キャンセルスイッチ[Cancel] 「認証設定」画面を閉じます。

# 故障かな!?

#### 修理を依頼される前に、この表で現象を確かめてください。

これらの対策をしても直らないときやわからないとき、この表以外の現象が起きたときは、お買い上げの販売店にご相談くだ さい。

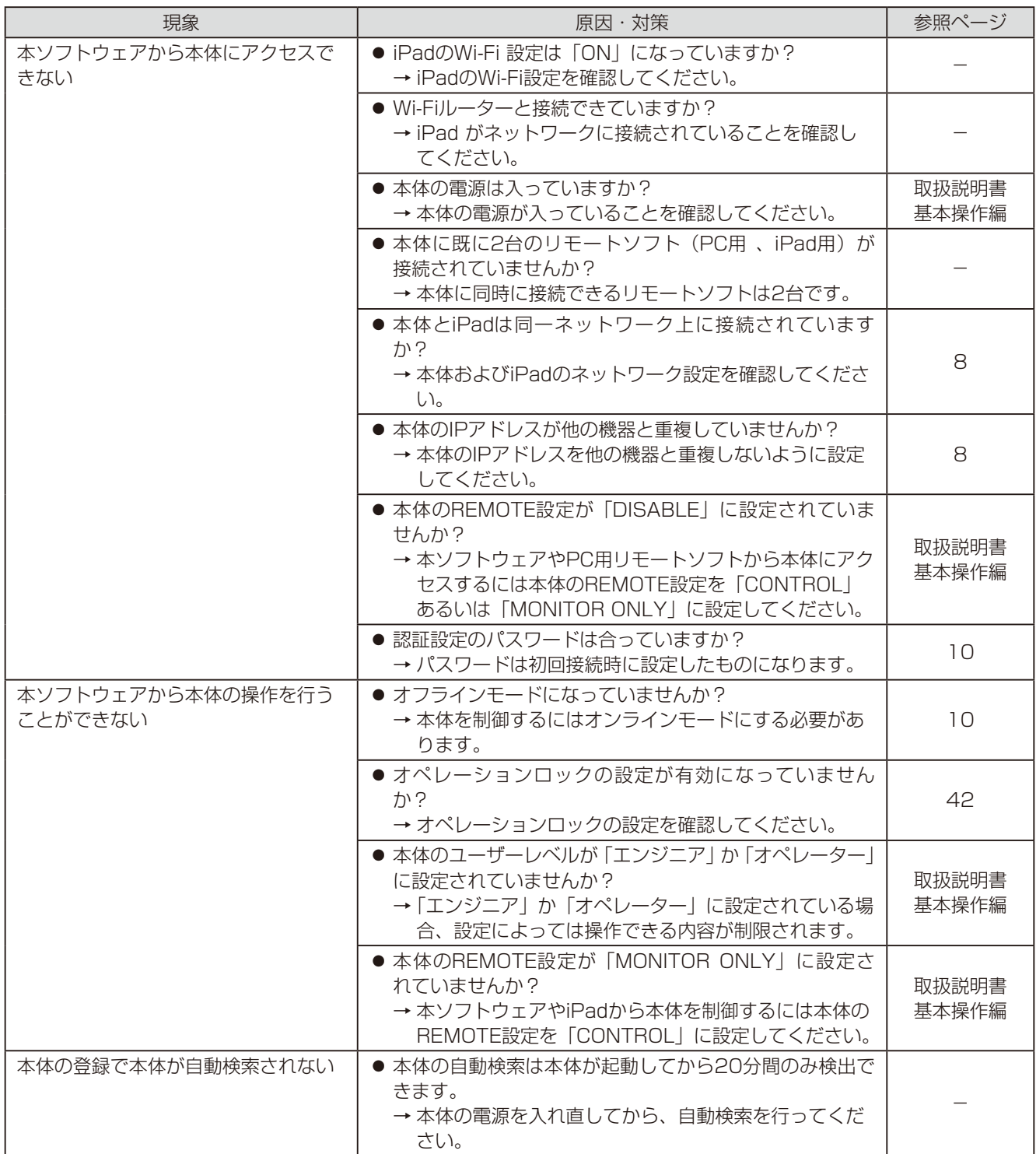

■使いかた・お手入れ・修理などは、まず、お買い求め先へご相談ください。

■その他ご不明な点は下記へご相談ください。

パナソニック システムお客様ご相談センター

電話 ジャル 00 0120-878-410 受付: 9時~17時30分 (土・日・祝祭日は受付のみ) ※携帯電話・PHSからもご利用になれます。

ホームページからのお問い合わせは https://panasonic.biz/cns/cs/cntctus/

ご使用の回線(IP電話やひかり電話など)によっては、回線の混雑時に数分で切れる場合があります。

#### 【ご相談窓口におけるお客様の個人情報のお取り扱いについて】

パナソニック株式会社およびグループ関係会社は、お客様の個人情報をご相談対応や修理対応などに利用させてい ただき、ご相談内容は録音させていただきます。また、折り返し電話をさせていただくときのために発信番号を通 知いただいております。なお、個人情報を適切に管理し、修理業務等を委託する場合や正当な理由がある場合を除き、 第三者に開示・提供いたしません。個人情報に関するお問い合わせは、ご相談いただきました窓口にご連絡ください。

# パナソニック株式会社 コネクティッドソリューションズ社

〒812-8531 福岡県福岡市博多区美野島四丁目1番62号